# GET READY TO TAKE OFF

**Thank you for purchasing the Terminal Mix 8 Reloop's new flagship performance controller developed for Serato DJ.**

**Here are the steps to get started:**

**1) Visit the link below to get your FREE copy of Serato DJ, www.serato.com/dj/license/code**

#### **Note:**

**Please use the serial number on the Serato DJ voucher included in the package to activate software.**

**If you are a PC user, please visit the Terminal Mix 8 product site at www.reloop.com and head to the download section to download and install the PC ASIO driver. Mac users do not require a special driver.**

**2) Now connect the Terminal Mix 8 to your computer via USB; also connect the included power supply and run either the RCA (unbalanced) cables or XLR (balanced) cables to your speakers or amplifier. Don't forget to connect your headphones to one of the two jack inputs on the front panel.**

**3) Power on your unit, start the Serato DJ software and start mixing.**

#### **Note:**

**Make sure, when turning on the power, to have your master and headphones volume low and slowly increase.**

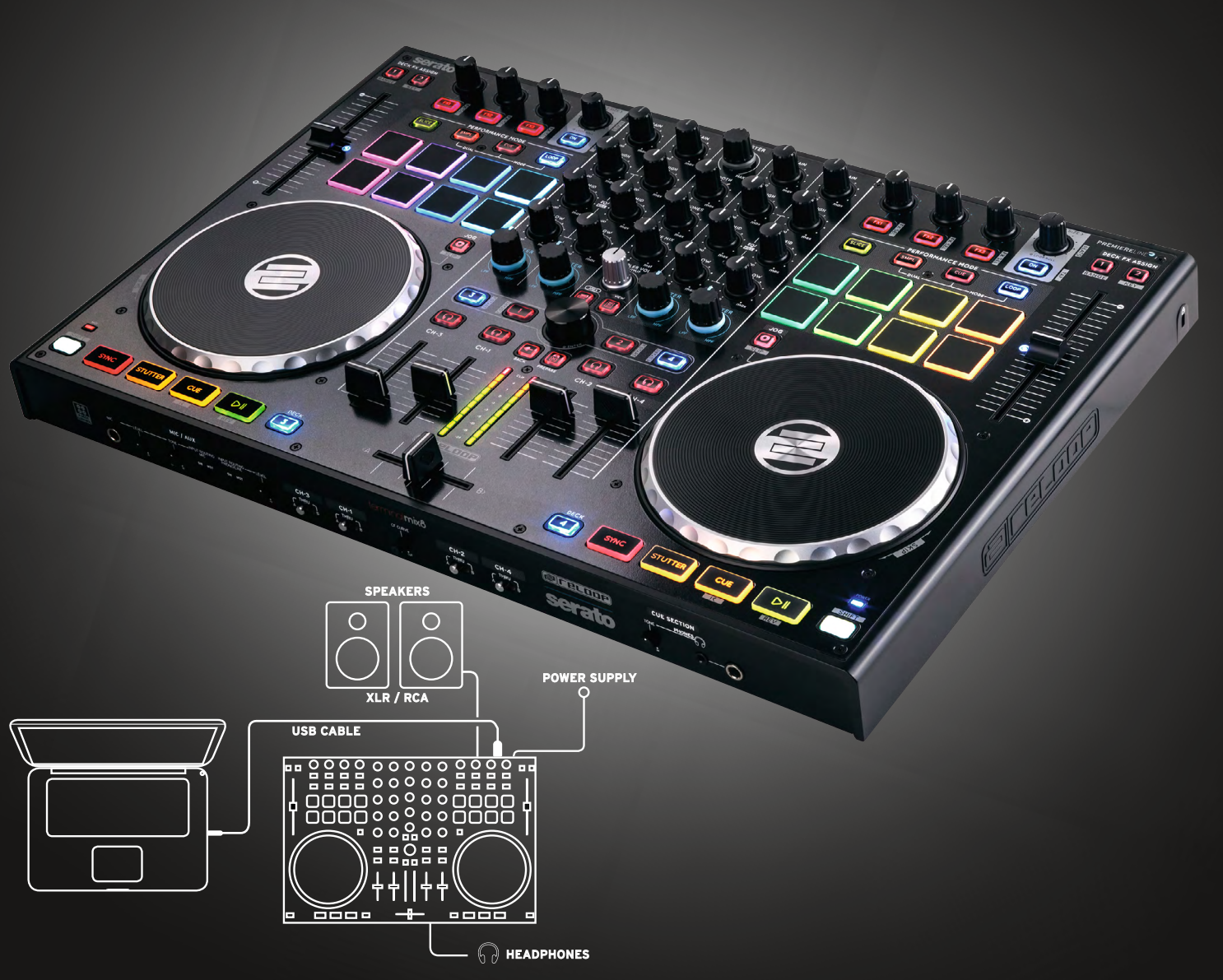

**serato** *...* **DJ** 

**@FELOOP** 

**1 ENGLISH**

**VERSION 1.1**

## **MIXER SECTION**

- **GAIN** Input volume **for your channel 1**
- **EQ** Three band graphic equalizer **2**
- **FILTER** HPF & LPF **3**
- **DECK LOAD** Loads your selected track to **4** the deck
- DOUBLE TAP = Instant doubles
- SHIFT + DECK LOAD : Activates and De-activates Fader start
- **CUE 5** Turns on headphone monitoring per channel
- **SHIFT + CUE** Tapping the CUE button whilst holding SHIFT will edit the track BPM
- **CHANNEL FADER 6**

Controls your channel volume

**LED SIGNAL CHAIN 7**

Visaul feedback for the master output or channel input (either can be selected on the rear panel)

## **CROSS FADER 8**

Fade between selected channels that can be assigned on the front panel

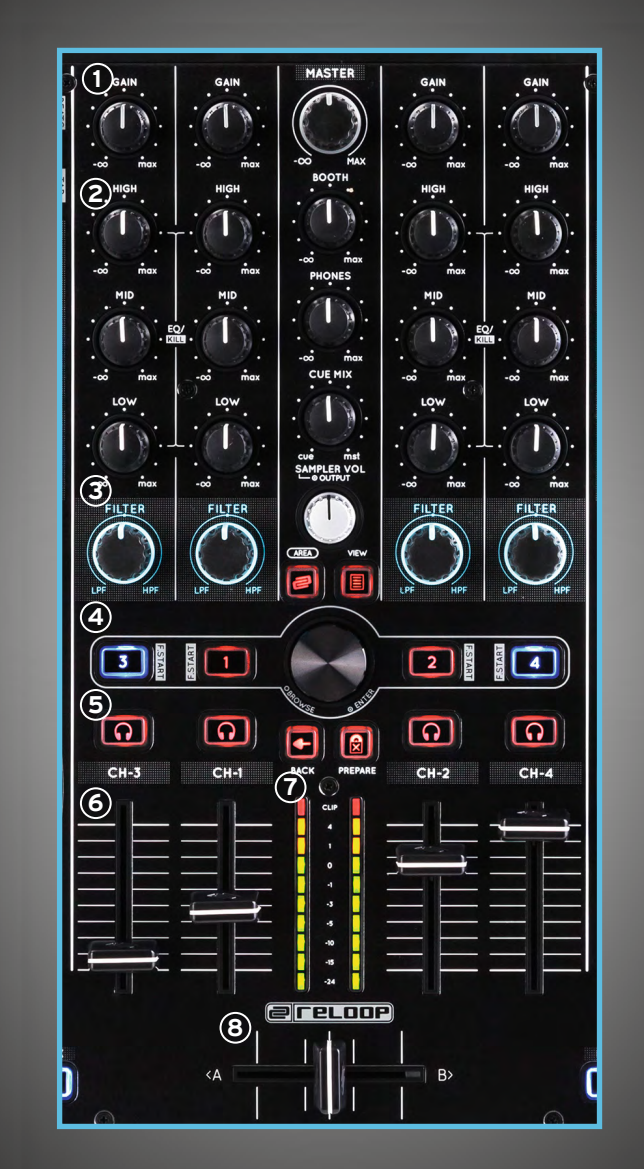

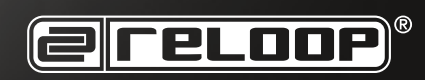

## **MASTER AND TRAX SECTION**

- **MASTER 1** Defines your output volume
- **BOOTH 2** Defines your booth Volume
- **PHONES 3** Defines your headphone volume
- **CUE MIX <sup>3</sup> 4** Mixes between your booth and headphone volume
- **SAMPLER 5** Turn Sampler Volume knob to set the SP-6 Sampler master volume
- **AREA 6** Toggles through your playlist and browser views

SHIFT + AREA Toggles through FX, REC and SP6 panels

### **TRAX ENCODER 7**

Turn TRAX encoder to scroll through your track list and folders.

Push to cycle through your browser tabs

### **VIEW 8**

Selects through different deck layouts SHIFT view switches between 2 and 4 deck

#### **9** BACK **<sup>9</sup> <sup>9</sup>**

Moves back 1 step in track window navigation

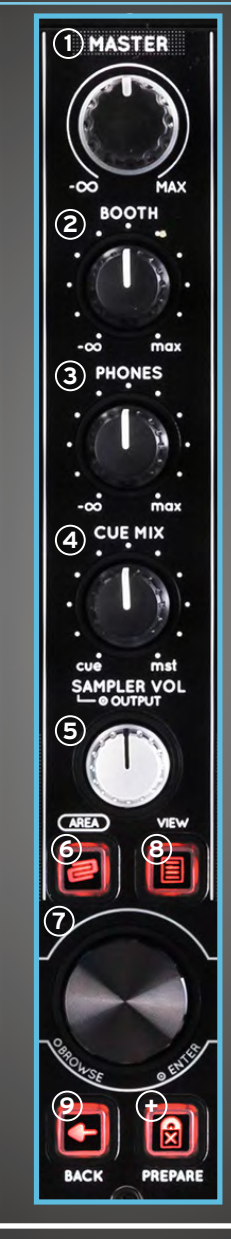

**+ <sup>+</sup> PREPARE**

Adds highlighted song to prepare bay SHIFT + PREPARE opens and closes Prepare window

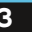

**3 ENGLISH**

**serato** *...* DJ

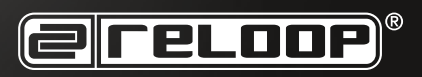

### **TRANSPORT**

#### **SYNC 1**

This will enable the SYNC Function in Serato

**SHIFT + SYNC** deactivates sync on that deck

### **STUTTER 2**

Pressing Stutter will trigger your track from your floating CUE point

**CUE 3**

Pressing CUE will return to the last set CUE point. In pause mode, hit CUE to set a CUE point

**SHIFT + CUE** Returns to the beginning of the track

**PLAY / PAUSE 4** Launches your track or pauses it

**SHIFT + PLAY**

Plays your track in reverse (censor) whilst holding buttons

**DECK 5**

Swaps between decks 1 and 3 or 2 and 4

 $\overline{f}$  SHIFT

Enables second layer functions

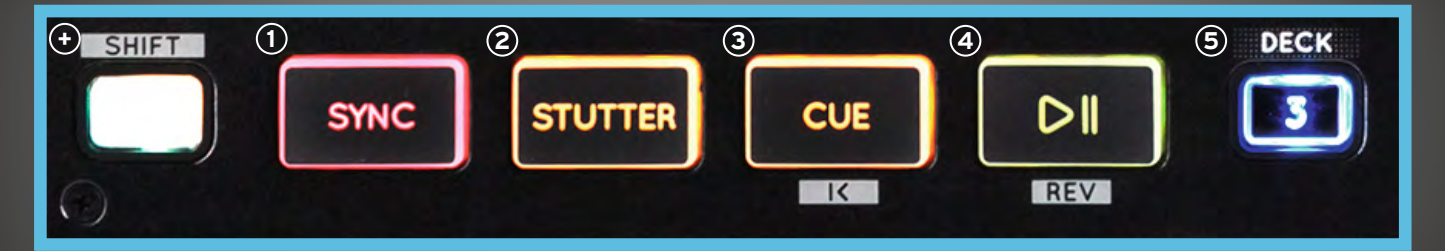

**serato ...** DJ

**E** reloop

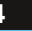

### **PERFORMANCE MODE**

#### **SLICER**

- **.** Slicer Mode: A specified range (or domain) is divided into eight equal sections, and these eight sliced sections are assigned to the respective performance pads.
- **•** Pressing SLICER once for the first mode, is a shifting Slicer Domain. (Continuous slicer mode / White LED's)
- **•** Pressing SLICER twice, for the second mode is a fixed Slicer Domain or "loop". (Looped slicer mode / Red LED's)
- To adjust PARAM 1 + PARAM 2 (Domain size + Quantize adjust) hold SHIFT + Lit drumpads. Green + Blue for adjusting parameters UP + DOWN

- **Press loop mode once to activate loop roll mode.** In this mode you can trigger loop rolls in different lengths.
- Press loop mode twice to activate manual loop mode:

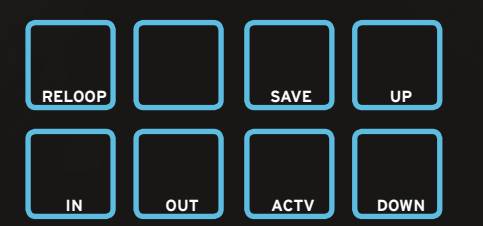

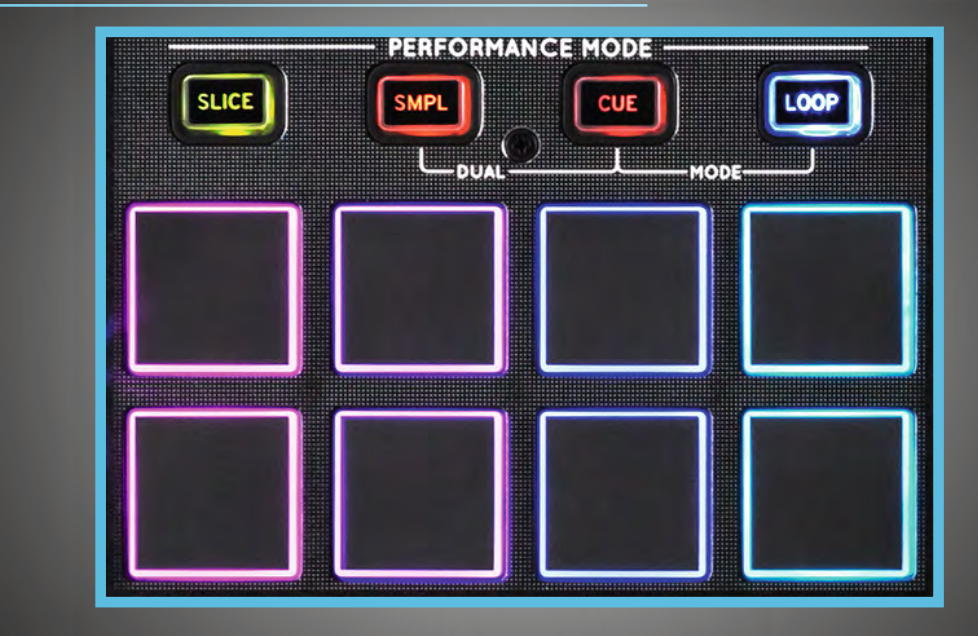

#### **LOOP MODE AND RESIDENT CUE MODE AND RESIDENCE AND RESIDENCE AND RESIDENCE AND RESIDENCE AND RESIDENCE AND RESIDENCE AND RESIDENCE AND RESIDENCE AND RESIDENCE AND RESIDENCE AND RESIDENCE AND RESIDENCE AND RESIDENCE AND RES**

- Hit to save and launch up to 8 CUE points per track
- Press HOT CUE mode twice to launch CUE ROLL mode
- Note: CUE pads will light as defined in the software

#### **ROLL**

● Holding SHIFT + pushing and turning the loop encoder will launch a drum roll effect

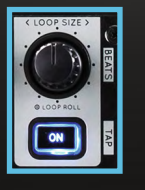

#### DUAL MODE

**serato <b>CD** DJ

- **•** Pressing two modes simultaneously will split the drum pads into two layers. The LEDs will correspond to the active mode - (Top 4 / Bottom 4)
- **COMBO MODES:** SAMPLE /CUE · SAMPLE/LOOP · CUE/LOOP

**@reroor** 

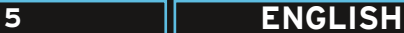

### **SAMPLER MODE**

- Trigger preset samples, using the **DRUM PADS**, from Serato's SP6 Sampler unit
- When the sample slot is loaded, the drum pad will light orange
- When the sample slot is playing the drum pad will blink
- If the slot is empty, hit the drum pad to load a sample from your current track selection
- The first six drum pads are sample slots 1-6 of SP6
- Drum buttons 7 and 8 are always lit blue and switch through sample banks next/previous

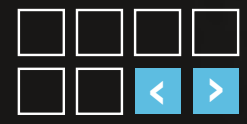

- Pressing **SHIFT + drum pad** will stop a sample if not playing (pad only lit)
- The Sampler Master button can be controlled with the Sampler Volume knob in the master section

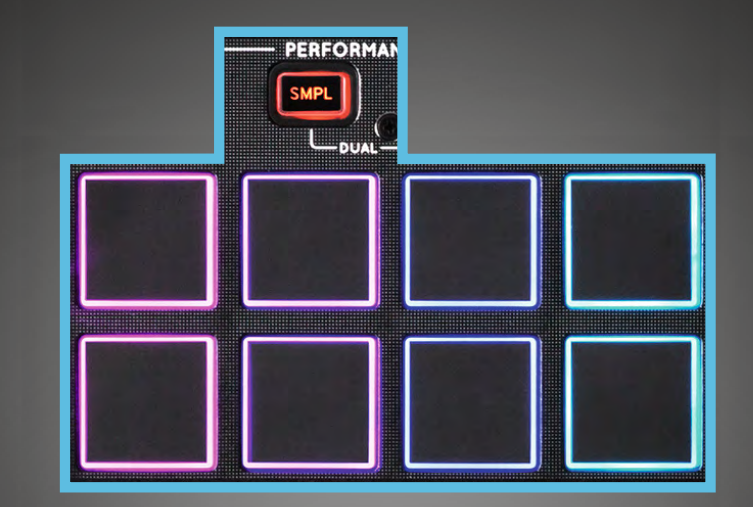

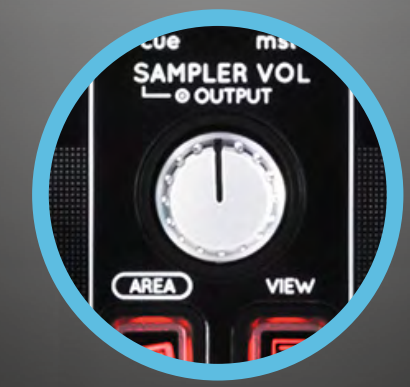

**ser** 

$$
\quad \text{ato} \oplus \text{d} \quad (\quad
$$

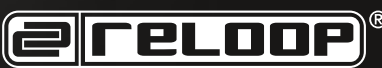

**6 ENGLISH VERSION 1.1**

# **FX RACKS**

- $(1)$  There are three effects per FX rack which can be used in CHAIN or ADVANCED modes
- Turn the FX knob to control effect or parameter
- SHIFT + turning knob will scroll through FX selection **J)** There are three<br>used in CHAIN<br>• Turn the FX kno<br>• SHIFT + turning<br>selection<br>• FX 1,2 and 3 ture<br>2) FX ASSIGN<br>Assigns either<br>right active dec<br>3) SHIFT + 2 butto<br>4) SHIFT + 2 butto<br>5) SHIFT + 2 butto<br>5) SHIFT + FX ON,<br>F
- FX 1,2 and 3 turns effect ON/OFF

### **FX ASSIGN 2**

Assigns either of the two FX racks to the left or right active decks

- SHIFT + 1 buttons selects through pitch ranges **3**
- SHIFT + 2 buttons turns Keylock ON / OFF **4**
- SHIFT + FX ON/OFF button navigates through **5** FX selection (1 press per effect)

- **JOG 6** When Jog button is lit, scratch mode is enabled
- **SHIFT + JOG Button 7** Turns SLIP MODE ON/OFF
- **HINT:** Drum pads will shortly blink in red or green to indicate the current state
- **SHIFT + Jog Wheel 8** Quickly skip through your track (Fast search)

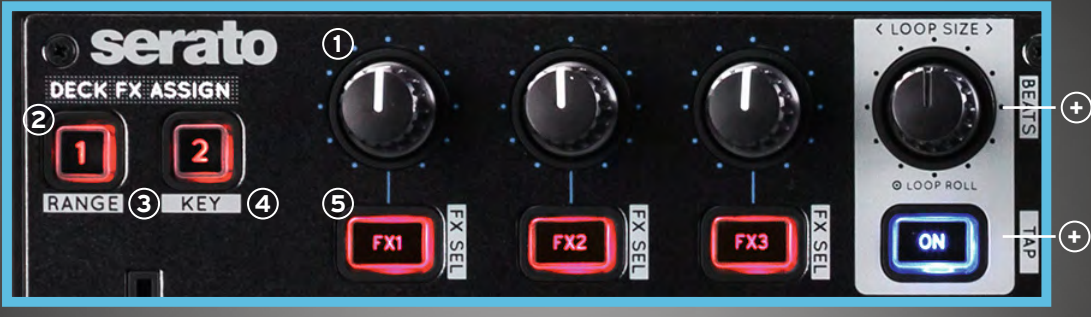

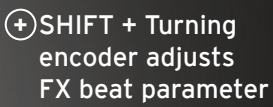

 $-(+)$ SHIFT + LOOP ON taps the FX BPM manually

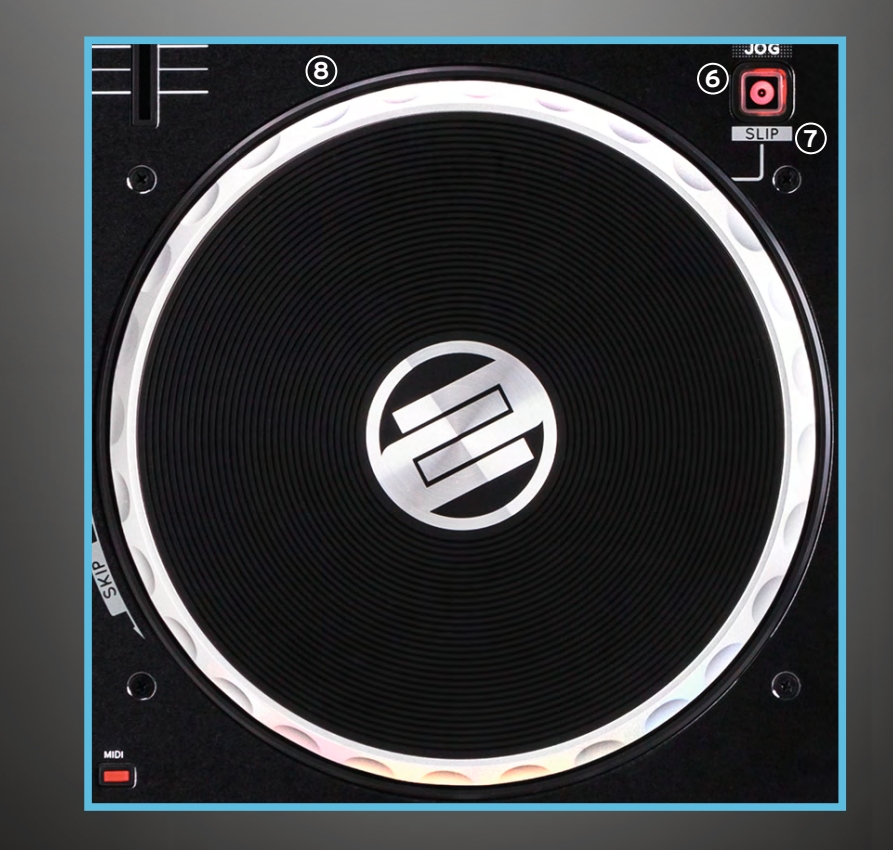

**serato** *...* DJ

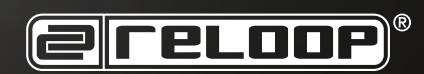

### **FRONT & BACK**

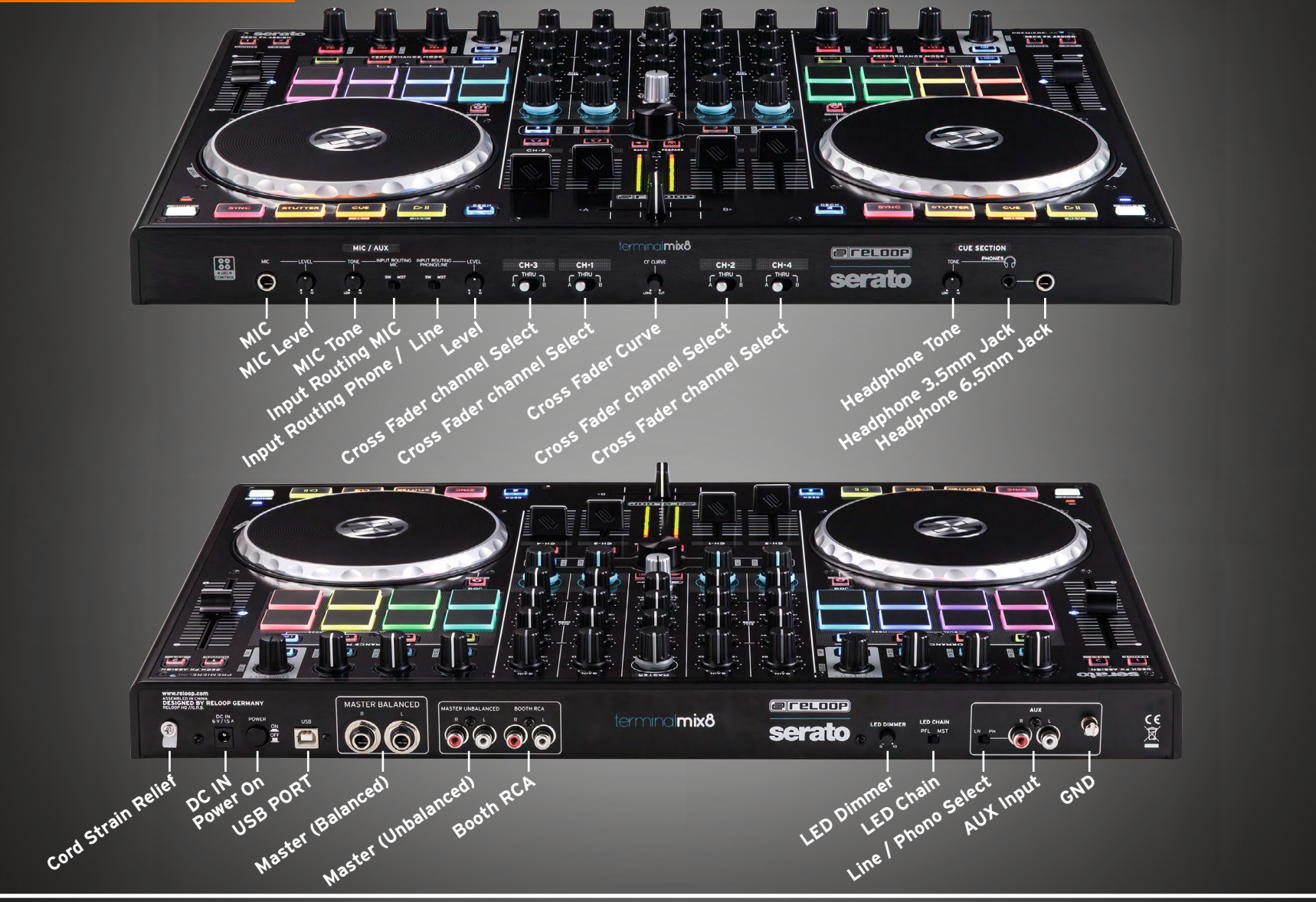

**EFELOOP** 

serato **the DJ 8 ENGLISH VERSION 1.1**

# MACHT EUCH STARTBEREIT

**Wir gratulieren Ihnen zum Kauf des Reloop Terminal Mix 8 Flaggschiff Performance Controllers, entwickelt für Serato DJ.**

**Im Folgenden finden Sie die wichtigsten Schritte, um mit Ihrem Gerät loslegen zu können:**

**1) Unter unten angegebenem Link können Sie kostenlos Serato DJ herunterladen.** 

**www.serato.com/dj/license/code**

#### **Hinweis:**

**Bitte verwenden Sie zur Aktivierung der Software die Seriennummer auf dem Serato DJ Beileger.**

**Falls Sie einen PC verwenden, besuchen Sie bitte zunächst die Seite www.reloop.com und navigieren Sie zur Download Sektion, um den PC ASIO Treiber herunterzuladen und zu installieren. Mac User benötigen keine speziellen Treiber.**

**2) Verbinden Sie nun den Terminal Mix 8 über USB mit Ihrem Computer. Verbinden Sie ebenfalls das im Lieferumfang enthaltene Netzteil. Nun sollten Sie den Terminal Mix 8 mit Ihrem Soundsystem verbinden (entweder über Cinchkabel (asymmetrisch) oder XLR (symmetrisch)). Vergessen Sie nicht, einen Kopfhörer an eine der 2 dafür vorgesehenen Buchsen anzuschließen.**

**3) Schalten Sie das Gerät ein, starten Sie die Serato DJ Software und schon können Sie mit dem Mixen beginnen.**

#### **Hinweis:**

**Vergewissern Sie sich, dass die Master- und Kopfhörerlautstärke vor Inbetriebnahme auf minimum eingestellt sind und erhöhen Sie vorsichtig die Lautstärke.**

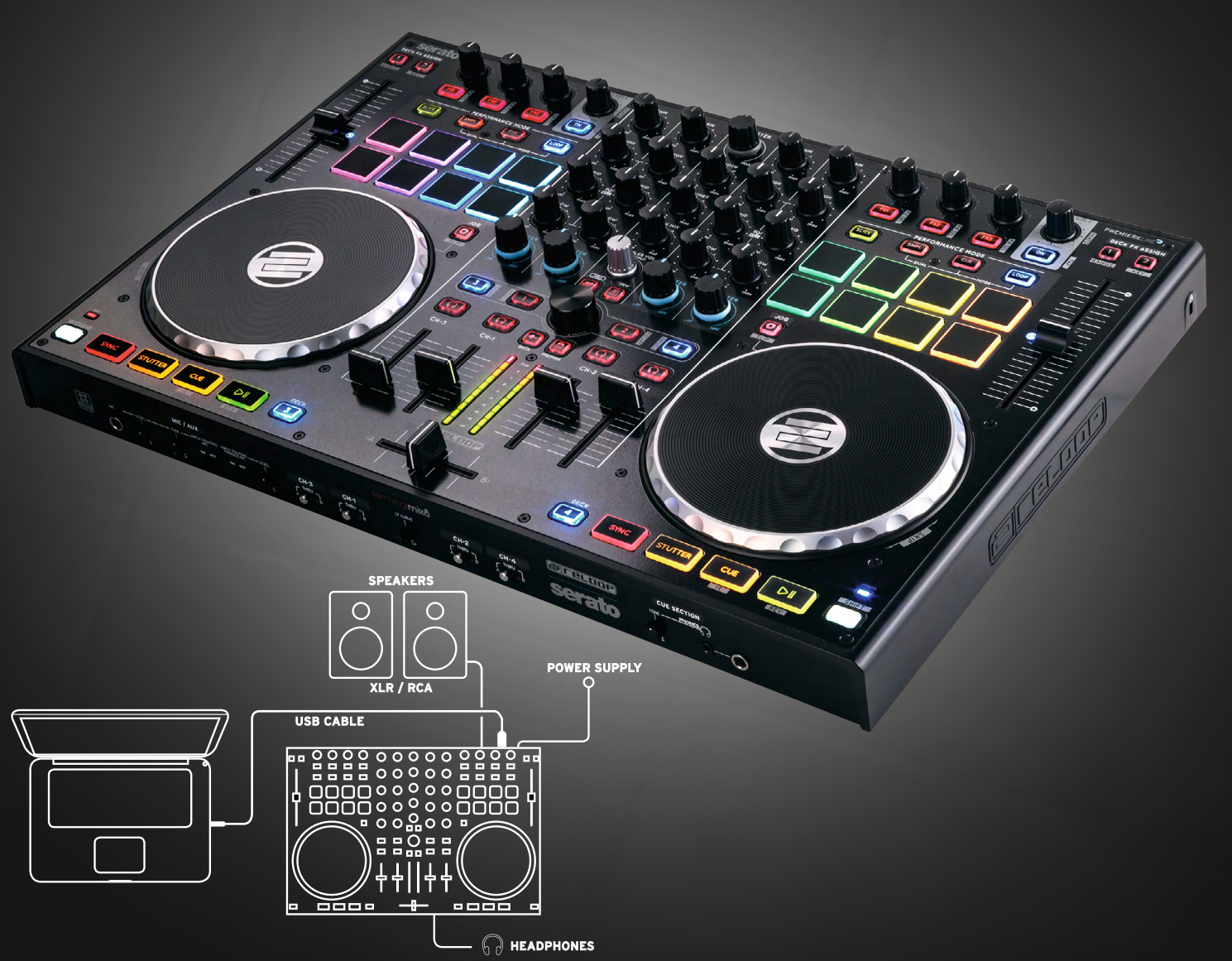

**serato** *...* **DJ** 

**E**reloop

**VERSION 1.1**

## **MIXER SECTION**

- **GAIN -Kanallautstärke 1**
- **EQ -Grafischer 3-Band Equalizer 2**
- **FILTER High Pass Filter & Low Pass Filter 3**
- **DECK LOAD Lädt den gewünschten Track 4 auf das gewählte Deck.**
- **DOUBLE TAP** Doppelt den Track augenblicklich
- $\bullet$  **SHIFT + DECK LOAD (De-)aktiviert die Fader-Start Funktion.**
- **CUE -Aktiviert Vorhören über Kopfhörer pro 5 Kanal.**
- **SHIFT + CUE** Shift halten und die Taste drücken, um den BPM Wert des Tracks zu ermitteln.
- **CHANNEL FADER 6 Reguliert die Kanallautstärke.**
- **LED-SIGNALKETTE 7**

**Visuelles Feedback für Master Ausgang oder Kanaleingang (beides kann auf der Geräterückseite gewählt werden).**

**CROSSFADER 8**

**Hiermit können Sie zwischen den Kanälen überblenden.**

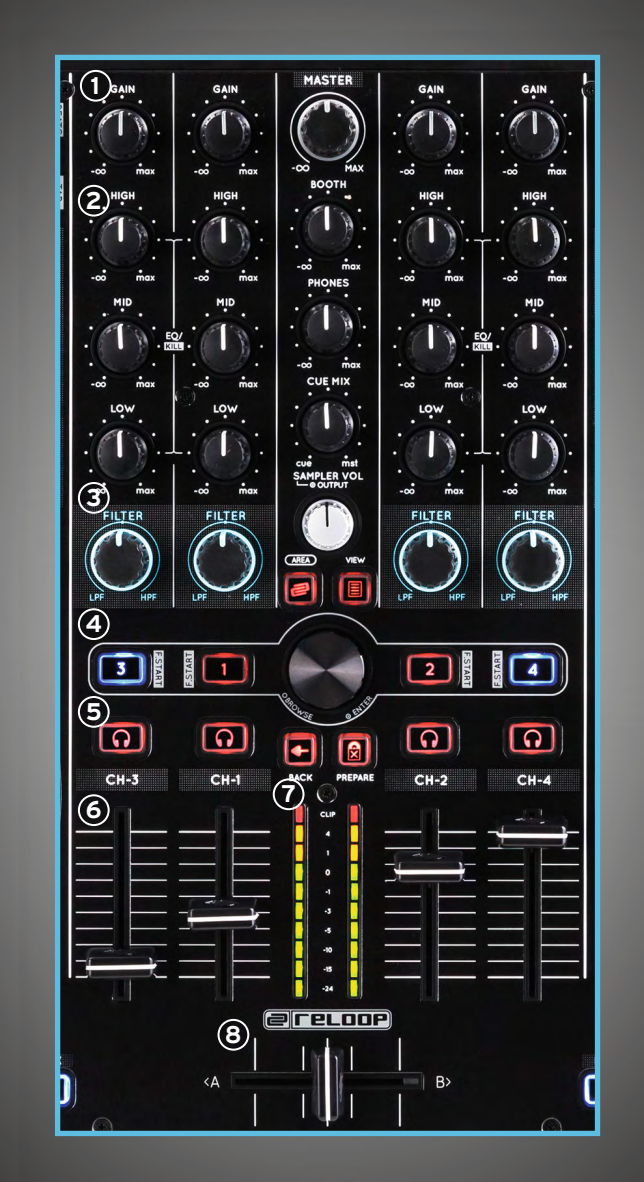

**VERSION 1.1**

**serato the DJ** 

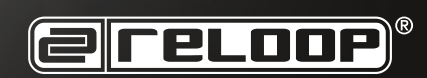

## **MASTER AND TRAX SECTION**

#### $\bigcirc$  MASTER

Regulieren Sie hiermit die Ausgangslautstärke.

#### **BOOTH 2**

Regulieren Sie hiermit Ihre Booth Lautstärke.

#### **PHONES 3** Kopfhörerlautstärke

**CUE MIX Mischverhältnis Booth- und Kopfhörerlautstärke**  $\overline{a}$ ) CUE MIX  $\parallel$  (3

### **SAMPLER 5**

Überblenden zwischen den ausgewählten Kanälen welche auf der Gerätevoderseite zugewiesen werden können

#### **TRAX ENCODER 6** Durch Drücken schaltet man zwischen den Browser Tabs

**AREA 7**

Schaltet zwischen Playlist- und Browser-Ansicht

**SHIFT + AREA** Schaltet durch FX-, REC- und SP6-Ansichten

### **VIEW 8**

Wählen Sie hier zwischen verschiedenen Deck Layouts. Mit SHIFT Wechseln Sie zwischen 2-Deck- und 4-Deck-Ansicht

### **BACK 9**

Hiermit gelangen Sie in der Navigation einen Schritt zurück.

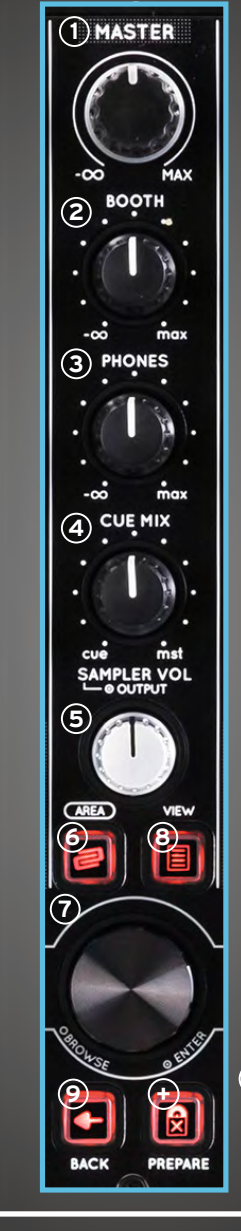

# $\left| \bigoplus_{n=1}^{\infty} \right|$

**Fügt einen selektierten Track der Prepare Ebene hinzu.SHIFT + PREPARE öffnet/ schließt die Prepare-Ansicht**

**@reupor** 

**VERSION 1.1**

**serato <b>CD** DJ

### **TRANSPORT**

#### **SYNC 1 Aktiviert die Sync-Funktion in Serato.**

**SHIFT + SYNC Deaktiviert Sync auf dem jeweiligen Deck.**

### **STUTTER 2**

**Drücken der STUTTER-Taste spielt den Track ab Floating Cue-Punkt.**

### **CUE 3**

**Durch Drücken gelangen Sie zum zuletzt ge setzten Cue-Punkt. Im Pause-Modus setzen Sie durch Drücken einen Cue-Punkt.**

- **SHIFT + CUE Durch Drücken gelangen Sie wieder an den Anfang des Tracks.**
- **PLAY/PAUSE 4 Startet/stoppt die Wiedergabe eines Tracks.**

### **SHIFT + PLAY**

Spielt den Track rückwärts ab bei gehaltenen Knöpfen

#### **5**) DECK

**Wechselt zwischen Decks 1, 2, 3 und 4.**

### $\rightarrow$  SHIFT

**Aktiviert eine zweite Funktionsebene.**

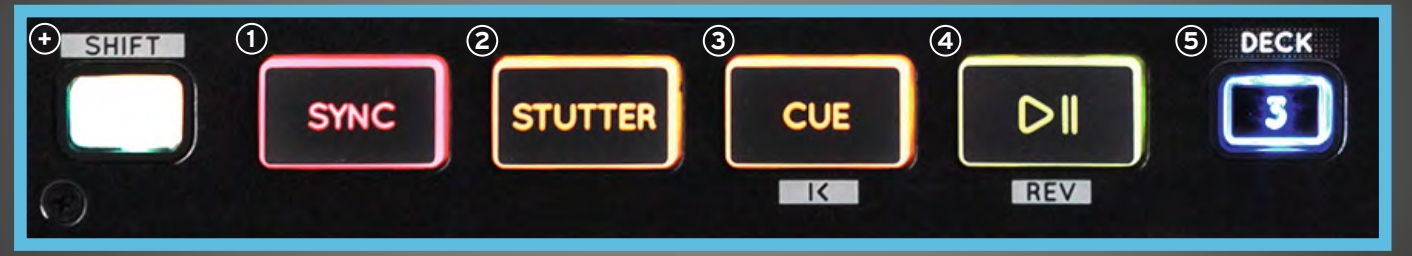

**serato** *...* **DJ** 

**ereloop** 

#### **PERFORMANCE MODE**

#### **SLICER**

- Slicer Modus: Ein spezifizierter Bereich wird in acht gleichgroße Sektionen aufgeteilt. Diese acht geslicten Sektionen werden den jeweiligen Performance Pads zugewiesen.
- Durch einmaliges Drücken von SLICER wird der Slicer Modus 1 aktiviert. (Kontinuierlicher Slicer Modus / weiße LEDs)
- Durch erneutes Drücken von SLICER wird der Slicer Modus 2 aktiviert (Loop Modus). (Geloopter Slicer Modus / Rote LEDs)
- Zum Einstellen der PARAM 1 + PARAM 2 (Domain Größe + Quantisierungsanpassung) SHIFT gedrückt halten + beleuchtete Drum Pads betätigen. Grün + blau zum Einstellen der Parameter UP + DOWN

#### **LOOP MODE**

**• Loop Modus** 

Einmal Loop Mode drücken, Um den Loop Roll Modus zu aktivieren. In diesem Modus können Loops mit verschiedenen Längen getriggert werden.

Loop Mode drücken, um den manuellen Loop Modus zu aktivieren.

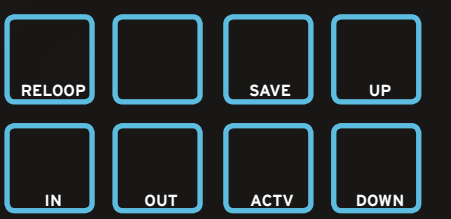

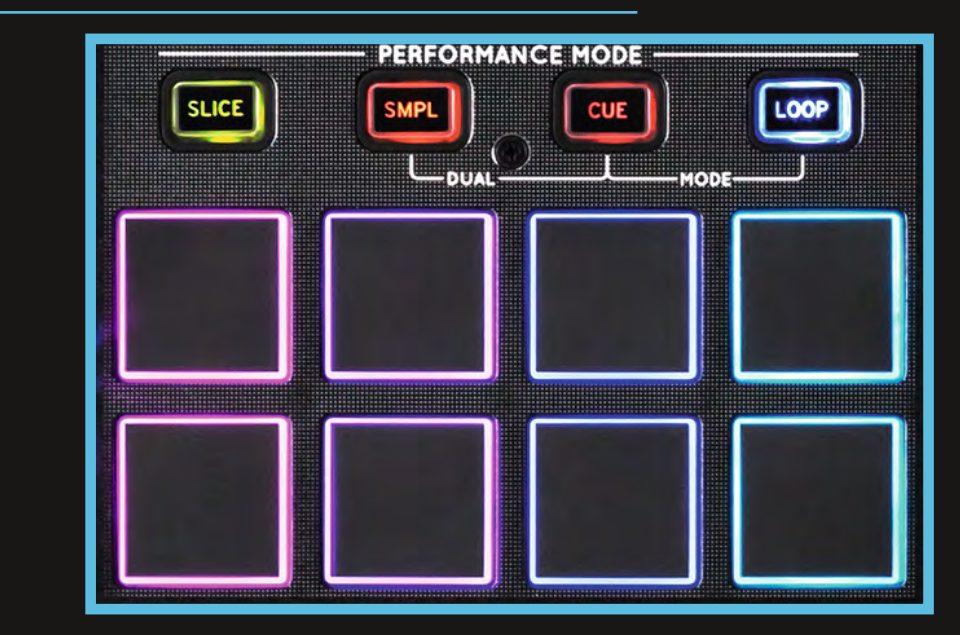

#### **HOT CUE MODE**

- Speichern und spielen Sie bis zu 8 Cue Punkte pro **Track**
- Zweimal HOT CUE drücken, um den CUE ROLL Modus zu aktivieren  $\bullet$ 
	- Hinweis: Die CUE Pads leuchten entsprechend der Software-Einstellung

**.** Durch Halten der Shift-Taste plus Drücken und dretier des Loop Encoders aktiviert einen Drum Roll-Effekt.

#### **ROLL BUAL MODE**

**serato <b>CD** DJ

- Werden zwei Modi gleichzeitig gedrückt, so werden die Drum Pads in zwei Ebenen aufgeteilt
- **COMBO MODES:** SAMPLE /CUE · SAMPLE/LOOP · CUE/LOOP

ereLoop

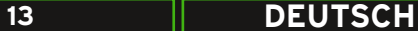

### **SAMPLER MODE**

- Mittels der **DRUM PADS** können vordefinierte Samples der Serato SP6 Sampler Einheit getriggert werden.
- Ist ein Sample Slot belegt, leuchtet das Drum Pad orange.
- Wird ein Sample Slot wiedergegeben, blinkt das Drum Pad.
- Ist ein Slot leer, betätigen Sie ein Drum Pad, um ein Sample Ihrer aktuellen Track Selection zu laden.
- Die ersten sechs Drum Pads sind Sample Slots 1-6 des SP6 Samplers.
- Drum Pads 7 und 8 leuchten immer blau und man wechselt zwischen den Sample-Banken (next/previous).

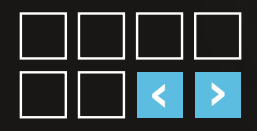

- SHIFT Taste + DRUM PAD stoppt die Wiedergabe eines Samples
- Die Sampler-Master-Lautstärke kann mit dem Sampler-Volume-Regler in der Master Sektion eingestellt werden.

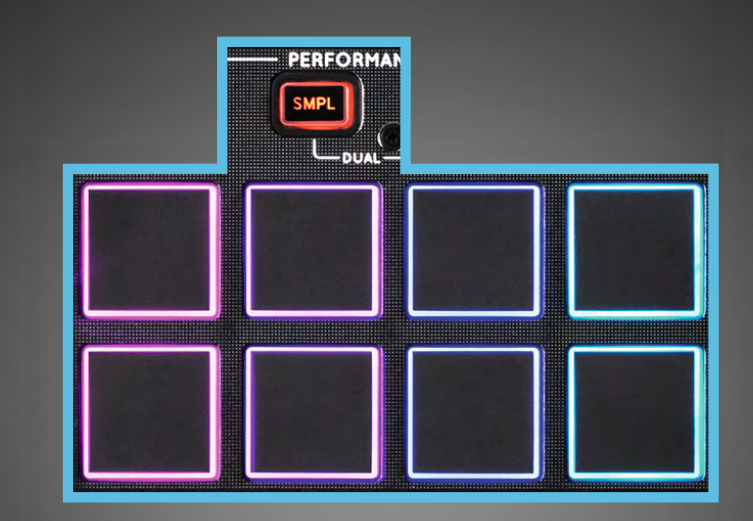

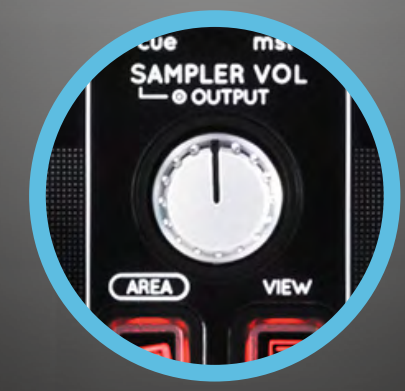

**serato the DJ** 

**E**reLoop

# **FX RACKS**

- Es gibt drei Effekte pro FX Rack, die in CHAIN oder **1 1** ADVANCED Modus verwendet werden können.
- Drehen Sie den FX Knopf, um Effekte und Parameter zu kontrollieren.
- Durch Drücken von SHIFT + Drehen des Knopfes können Sie durch die FX Auswahl scrollen.
- FX 1, 2 und 3 schaltet den Effekt ein/aus.

#### **FX ASSIGN 2**

Weist eines der zwei FX Racks entweder dem aktiven linken oder rechten Deck zu.

- **SHIFT + 1**  Wechselt zwischen den Pitch Ranges. **3**
- **SHIFT + 2** (De-)aktiviert Key Lock. **4**
- **SHIFT + FX ON/OFF-Taste 5**

Navigiert durch die FX Auswahl (pro Effekt einmal drücken).

## **JOG WHEEL**

JOG **6**

Wenn die Jog-Taste leuchtet, ist der Scratch Modus aktiviert.

- SHIFT + JOG KNOPF **7** Ein-/Ausschalten des Slip Modus.
- TIPP: Die Drum Pads leuchten kurz rot oder grün auf, um den aktuellen Status anzuzeigen.

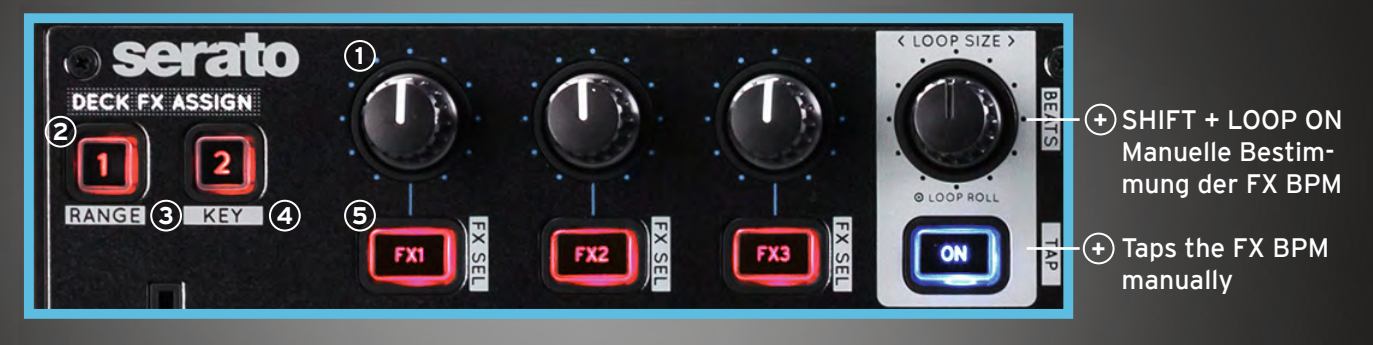

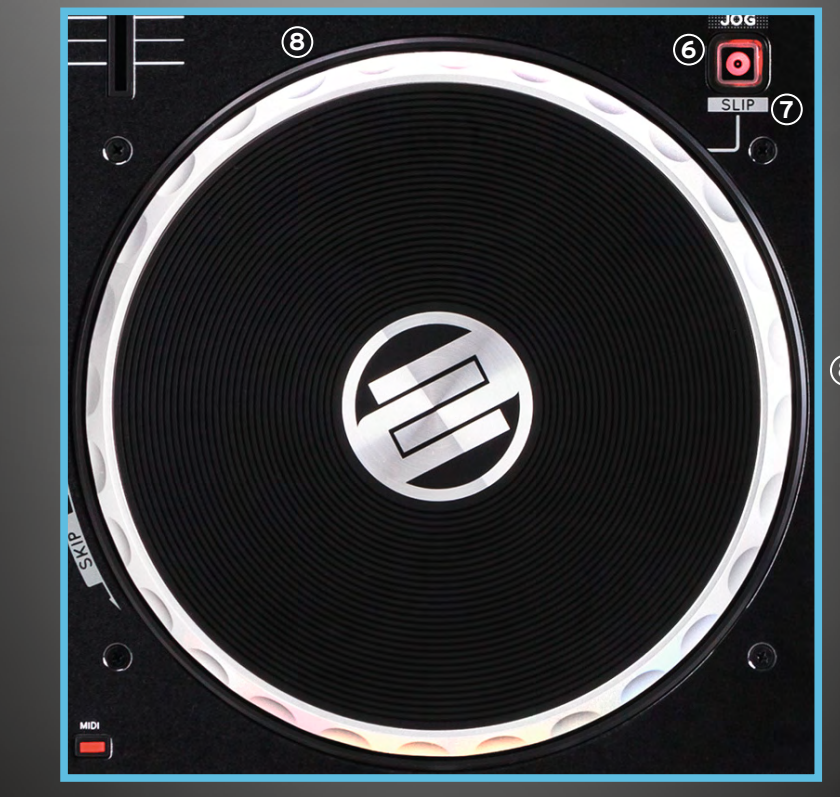

SHIFT + JOG WHEEL **8** Schnellsuchfunktion innerhalb eines Tracks.

**VERSION 1.1**

**serato** *(***..**) DJ

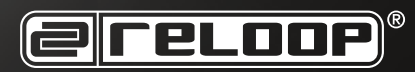

### **FRONT & BACK**

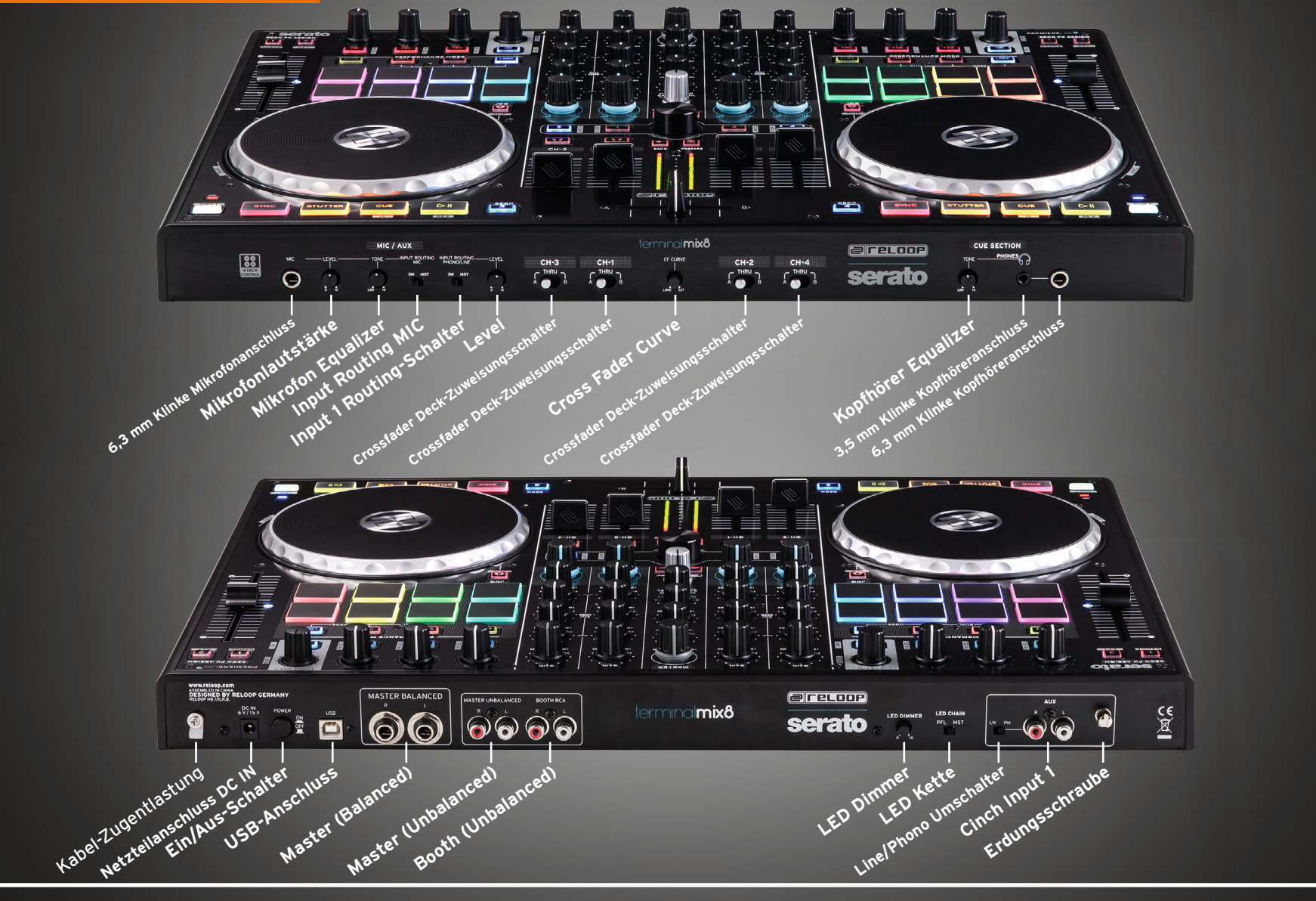

**EFELOOP** 

**serato the DJ** 

# Préparation

**Nous vous félicitons d'avoir choisi le Reloop Terminal Mix 8 Flaggschiff Performance Controller, développé pour Serato DJ.**

**Veuillez trouver ci-dessous les principales étapes de l'installation :**

**1) Visiter la page ci-dessous pour obtenir votre Serato DJ gratuit** 

**www.serato.com/dj/license/code**

#### **Note :**

**Pour activer le logiciel, veuillez utiliser le numéro de série indiqué sur la notice Serato DJ. Si vous utilisez un PC, allez auparavant sur la page www.reloop.com, téléchargez le pilote PC ASIO dans la rubrique Download et installez-le. Les utilisateurs de Mac n'ont pas besoin de pilote spécial.**

**2) Connectez à présent le Terminal Mix 8 à l'ordinateur via USB. Au besoin, utilisez le bloc secteur livré. Vous pouvez maintenant connecter le Terminal Mix 8 à votre système audio par câble coaxial (asymétrique) ou XLR (symétrique). N'oubliez pas de brancher un casque sur l'une des 2 prises de casque.**

**3) Allumez l'appareil, lancez le logiciel Serato DJ, vous pouvez immédiatement commencer à mixer.**

**Note :**

**Vérifier que le volume Master et du casque est réglé sur le minimum avant la mise en service et l'augmenter ensuite progressivement.**

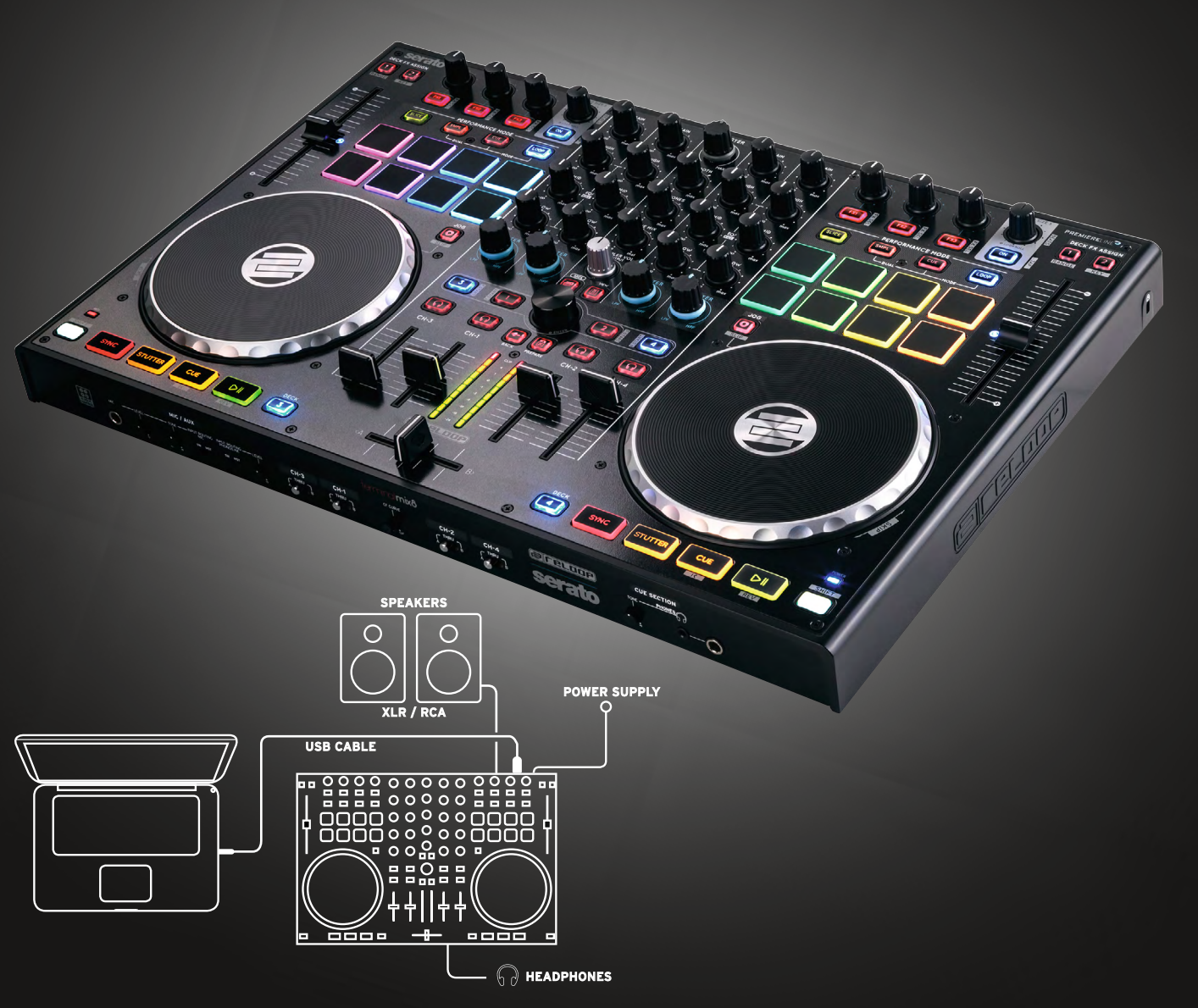

**serato <b>CD** DJ

**ereLoop** 

## **MIXER SECTION**

- **GAIN 1 Volume de canal**
- **EQ 2 Égaliseur 3 voies graphique**
- **FILTER 3 Filtre passe haut & filtre passe bas**
- **DECK LOAD 4 Charge la piste désirée sur la platine sélectionnée.**
- $\bullet$  DOUBLE TAP Double instantanément la piste
- $\bullet$  **SHIFT + DECK LOAD Active ou désactive la fonction Fader-Start.**

#### **CUE 5**

**Active la pré-écoute sur casque pour chaque canal.**

- **SHIFT + CUE Enfoncer Shift et la touche CUE pour calculer la valeur BPM de la piste.**
- **CHANNEL FADER 6 Règle le volume du canal.**

**Réponse visuelle pour la sortie Master ou l'entrée de canal (sélection sur la face arrière de l'appareil).**

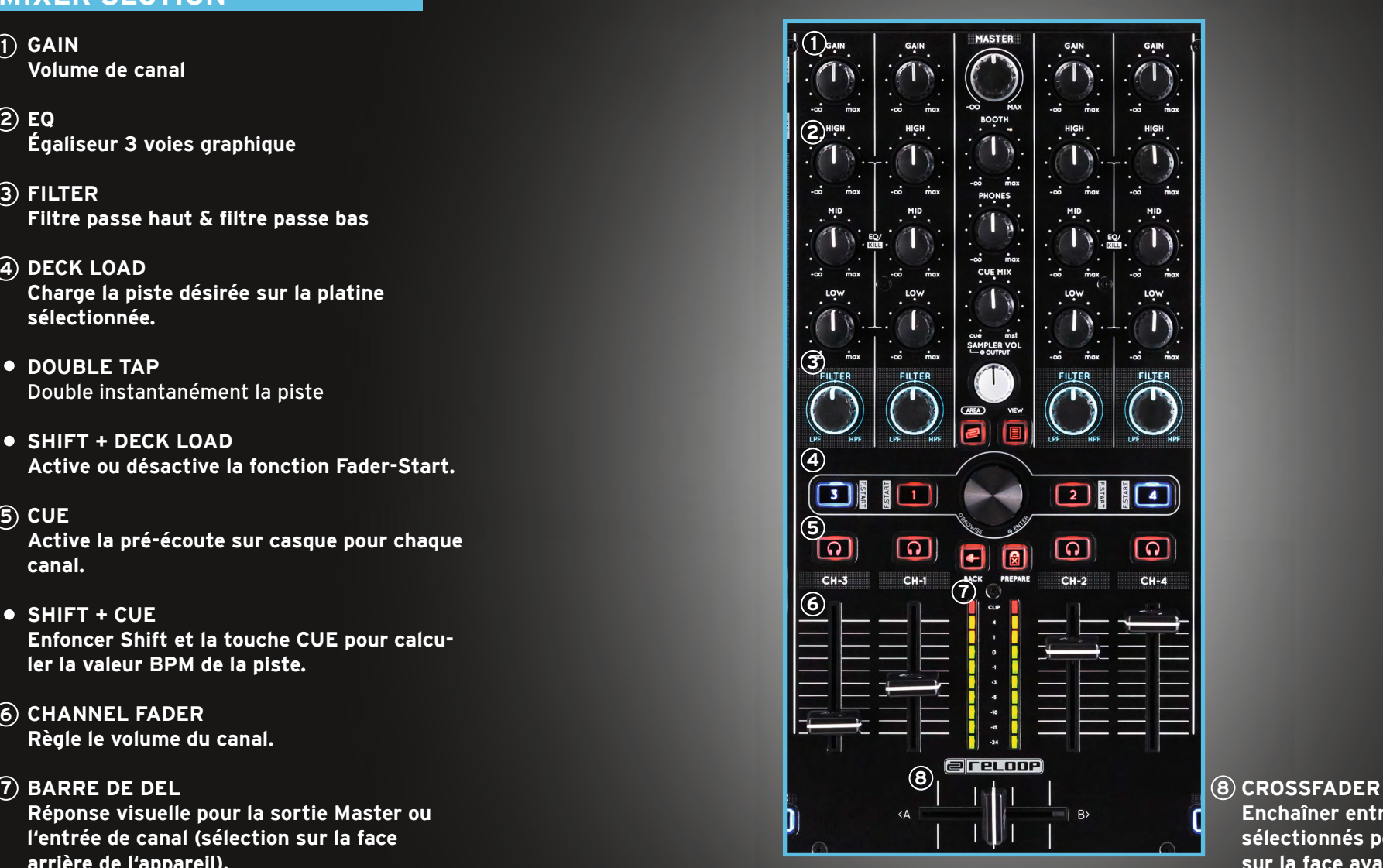

**Enchaîner entre les canaux sélectionnés pouvant être affectés sur la face avant de l'appareil.**

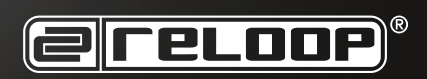

## **MASTER AND TRAX SECTION**

- **MASTER 1 Permet d'ajuster le volume de sortie.**
- **BOOTH 2 Ajuste le volume Booth.**
- **PHONES 3 Volume du casque**
- **CUE MIX Rapport de mixage du volume Booth et du casque**  $\overline{a}$ ) CUE MIX  $\parallel$  (3
- **SAMPLER 5 Le bouton Sampler sert à commuter entre les canaux de sortie Sampler A, B, C, D et Master.**
- **TRAX ENCODER 6 Appuyer sur l'encodeur pour commuter entre les onglets du navigateur.**
- **AREA 7 Commute entre la vue Playlist et Browser.**
- **SHIFT + AREA Commute entre les vues FX, REC et SP6.**
- **VIEW <sup>7</sup> 8**

**Permet de sélectionner différents affichages de platine. SHIFT Commute entre la vue 2 platines et 4 platines.**

**(9) BACK** 

**Retour en arrière dans la navigation. <sup>9</sup> <sup>9</sup>**

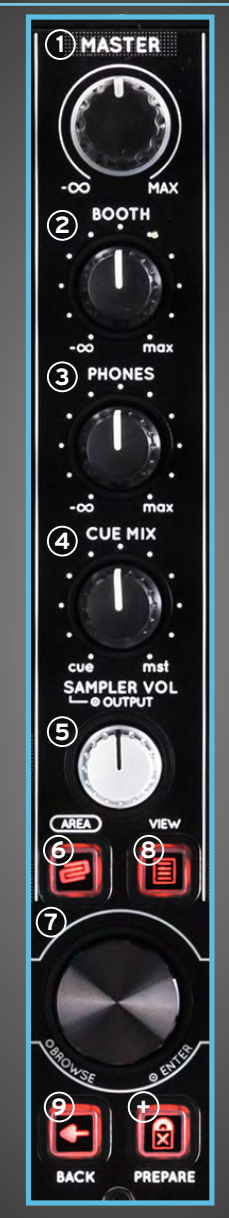

**+ PREPARE**

Insère une piste sélectionnée dans le niveau Prepare. **SHIFT + PREPARE** Ouvre ou ferme la vue Prepare.

**19 FRANCAIS VERSION 1.1**

**serato** *...* DJ

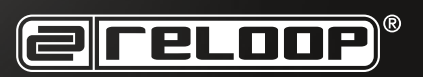

### **TRANSPORT**

#### **SYNC 1**

**Active la Désactivation Sync dans Serato.**

### **SHIFT + SYNC**

**Désactive SYNC sur la Floating correspondante.**

### **STUTTER 2**

**Appuyer sur la touche STUTTER pour lire la piste à partir du point Cue défini.**

### **CUE 3**

**Appuyer sur la touche pour accéder au dernier point Cue défini. En mode Pause, cette touche définit un nouveau point Cue.**

**SHIFT + CUE Appuyer pour retourner au début en enfonçant les boutons**

**PLAY/PAUSE 4 Démarre/arrête la lecture d'une piste.**

#### **SHIFT + PLAY Lit la piste à l'envers.**

#### **5**) DECK

**Commute entre les platines 1, 2, 3 et 4.**

### $\div$  SHIFT

**Active le deuxième niveau de fonction.**

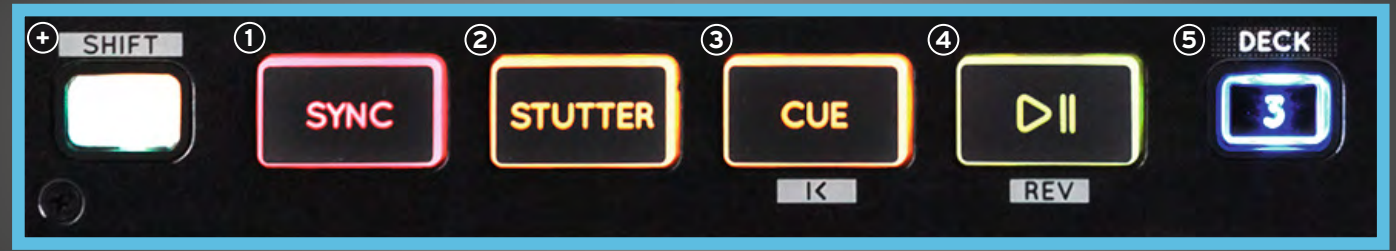

serato **the DJ** 

**E**reloop

**20 FRANCAIS VERSION 1.1**

### **PERFORMANCE MODE**

#### **SLICER**

- Mode Slicer : divise une zone spécifiée en huit sections de taille identique. Ces huit sections sont affectées aux Performance Pads respectifs.
- Appuyer une fois sur SLICER pour activer le mode Slicer 1. (mode Slicer continu/DEL blanches)
- Appuyer de nouveau sur SLICER pour activer le mode Slicer 2 (mode Loop). (mode Slicer en boucle/DEL rouges)
- Pour régler PARAM 1 + PARAM 2 (taille domaine + adaptation de quantification) enfoncer SHIFT + activer les Drum Pads éclairés. Vert + bleu pour le réglage des paramètres UP + DOWN

#### **LOOP MODE**

- Appuyer une fois sur Loop Mode pour activer le mode Loop Roll. Ce mode permet de lancer des boucles de différente longueur.
- Appuyer sur Loop Mode pour activer le mode Loop Note : Les CUE s'éclairent conformément au manuel.

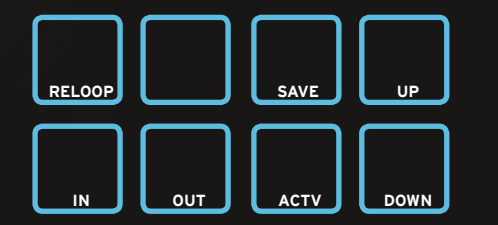

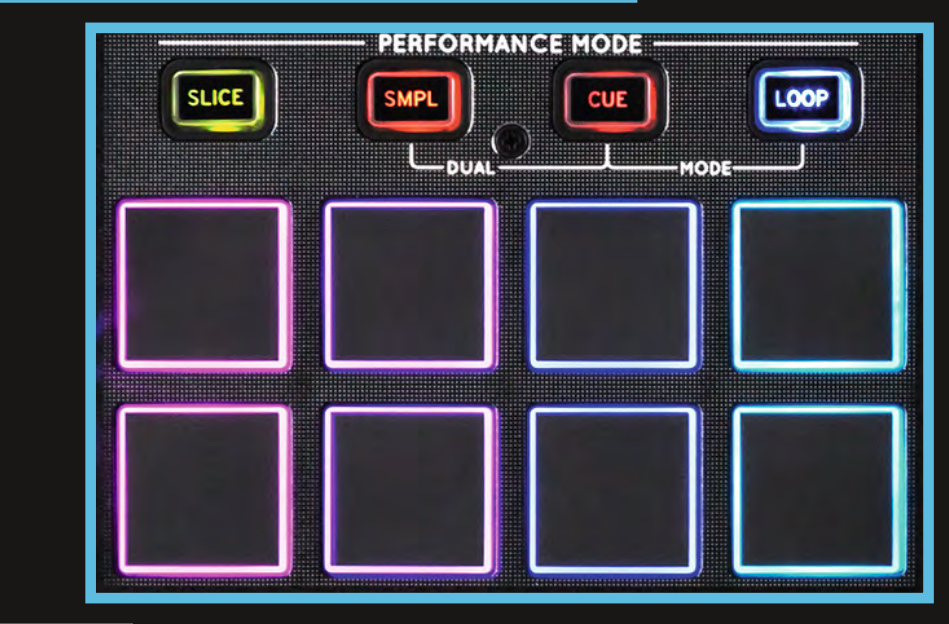

#### **HOT CUE MODE**

- Vous pouvez mémoriser et lire jusque 8 points Cue par piste.
- Appuyer deux fois sur HOT CUE pour activer le mode CUE ROLL.
- paramétrage du logiciel.

**.** Enfoncer la touche Maj. et tourner l'encodeur Loop pour activer un effet Drum Roll.

#### **ROLL AND ROLL AND ROLL AND ROLL AND ROLL AND ROLL AND ROLL AND ROLL AND ROLL AND ROLL AND ROLL AND ROLL AND ROLL AND ROLL AND ROLL AND ROLL AND ROLL AND ROLL AND ROLL AND ROLL AND ROLL AND ROLL AND ROLL AND ROLL AND ROLL**

- Lorsque deux modes sont activés simultanément, les Drum Pads sont répartis sur deux niveaux.
- **COMBO MODES:** SAMPLE /CUE · SAMPLE/LOOP · CUE/LOOP

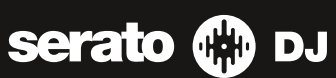

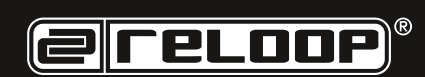

### **SAMPLER MODE**

- Les DRUM PADS permettent de déclencher des échantillons prédéfinis de l'unité d'échantillons Serato SP6.
- Lorsqu'une fente d'échantillon est occupée, le Drum Pad s'éclaire en orange.
- Pendant la lecture d'une fente, le Drum Pad clignote.
- Si une fente est vide, actionner un Drum Pad pour charger un échantillon de votre sélection de piste actuelle.
- Les six premiers Drum Pads correspondent aux Sample Slots 1-6 de l'échantillonneur SP6.
- Les Drum Pads 7 et 8 s'allument toujours en bleu et permettent de commuter entre les bancs d'échantillons (next/previous).

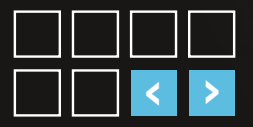

- Enfoncer **SHIFT + DRUM PAD** pour arrete un échantillon lorsqu'il n'est pas en lecture (Pad allumé).
- Le volume Master Sampler peut être ajusté avec le régleur Sampler-Volume dans la section Master.

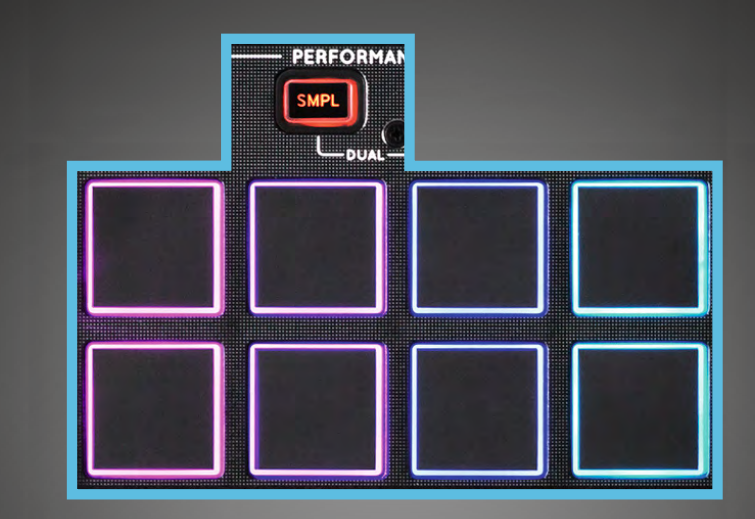

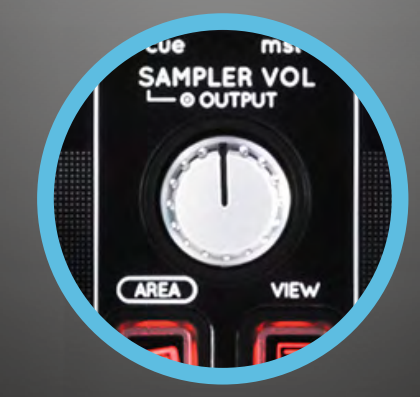

**serato** *...* **DJ** 

**E**reloop

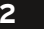

**22 FRANCAIS VERSION 1.1**

# **FX RACKS**

- Pour chaque FX Rack, trois effets peuvent être uti-**1 1** lisés dans les modes CHAIN ou ADVANCED.
- Tourner le bouton FX pour régler les effets et les paramètres.
- Enfoncer SHIFT + tourner le bouton pour dérouler la sélection des FX.
- FX 1, 2 et 3 active ou désactive l'effet correspondant.

#### FX ASSIGN **2**

Affecte l'un des deux bancs d'effets à la platine active gauche ou droite.

- SHIFT + 1 Commute entre les gammes de vitesse. **3**
- SHIFT + 2 Active ou désactive Key Lock. **4**
- **FX 1, 2 et 3** active ou désactive l'effet correspondant. **5 JOG WHEEL**
- **JOG 6**

Lorsque la touche Jog s'éclaire, le mode Scratch est activé.

- **SHIFT + bouton JOG 7** Activer/désactiver le mode Slip.
- CONSEIL : Les Drum Pads s'éclairent brièvement en rouge ou en vert pour afficher l'état actuel.
- SHIFT + JOG WHEEL **8** Fonction de recherche rapide dans une piste.

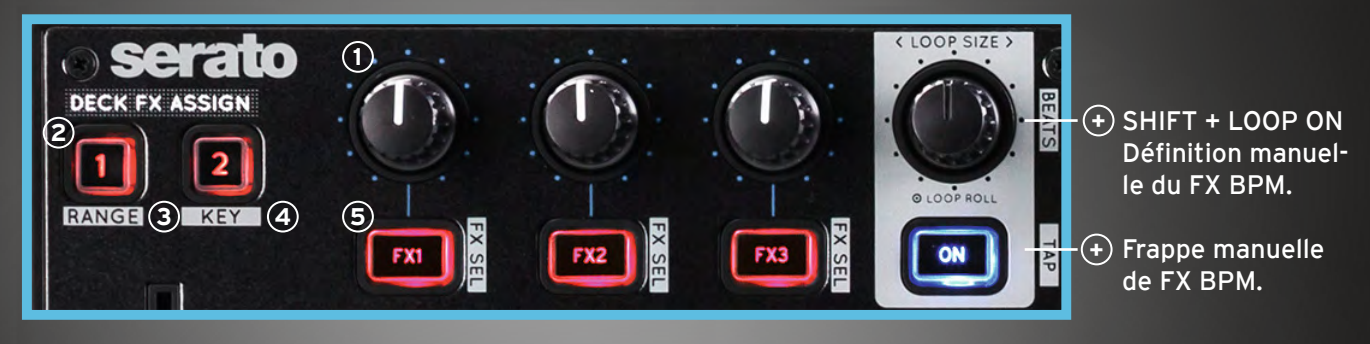

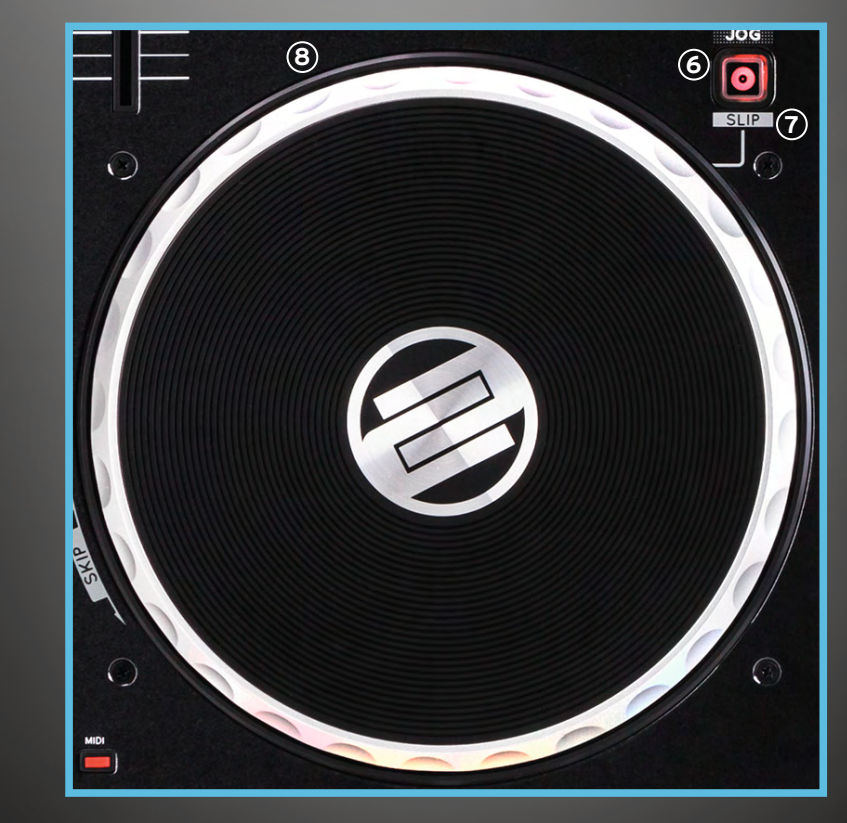

**serato** *...* DJ

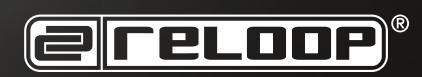

### **FRONT & BACK**

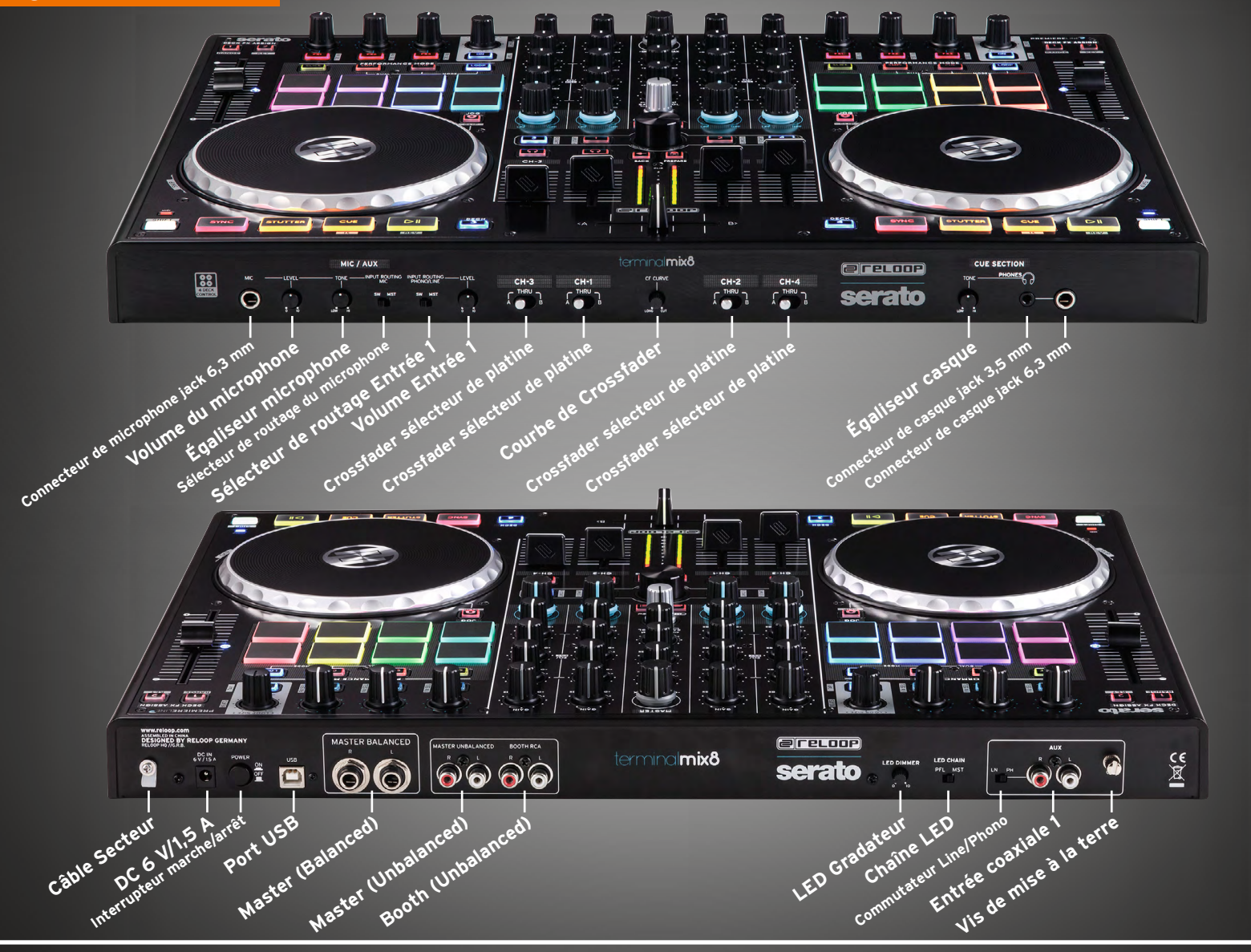

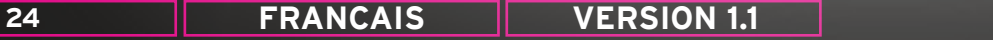

**EFELOOP** 

**serato the DJ** 

# PREPÁRESE PARA COMENZAR

**Agradecemos que haya adquirido el controlador de rendimiento Terminal Reloop Mix 8, desarrollado para Serato DJ.**

**A continuación, encontrará los pasos más importantes para empezar a usar el equipo:**

**1) Visite el siguiente enlace para conseguir gratuitamente su ejemplar Serato DJ. www.serato.com/dj/license/code**

#### **Nota:**

**Utilice el número de serie del Serato DJ para activar el software.**

**Si está utilizando un ordenador, primero visite la página www.reloop.com y acceda a la sección de descargas para bajar e instalar el controlador PC ASIO. Los usuarios de Mac no necesitan controladores especiales.**

**2) Conecte Terminal Mix 8 al ordenador mediante un puerto USB. También conecte la fuente de alimentación suministrada. Ahora Terminal Mix 8 debería estar ya conectado al sistema de sonido a través de cable RCA (asimétrico) o XLR (asimétrico). No se olvide de conectar los auriculares a una de las dos tomas previstas.**

**3) Encienda el equipo, inicie el software Serato DJ y ya puede comenzar a mezclar.**

#### **Nota:**

**Asegúrese de que el volumen principal y el volumen de los auriculares se encuentran al mínimo antes del encendido y auméntelo con cuidado.**

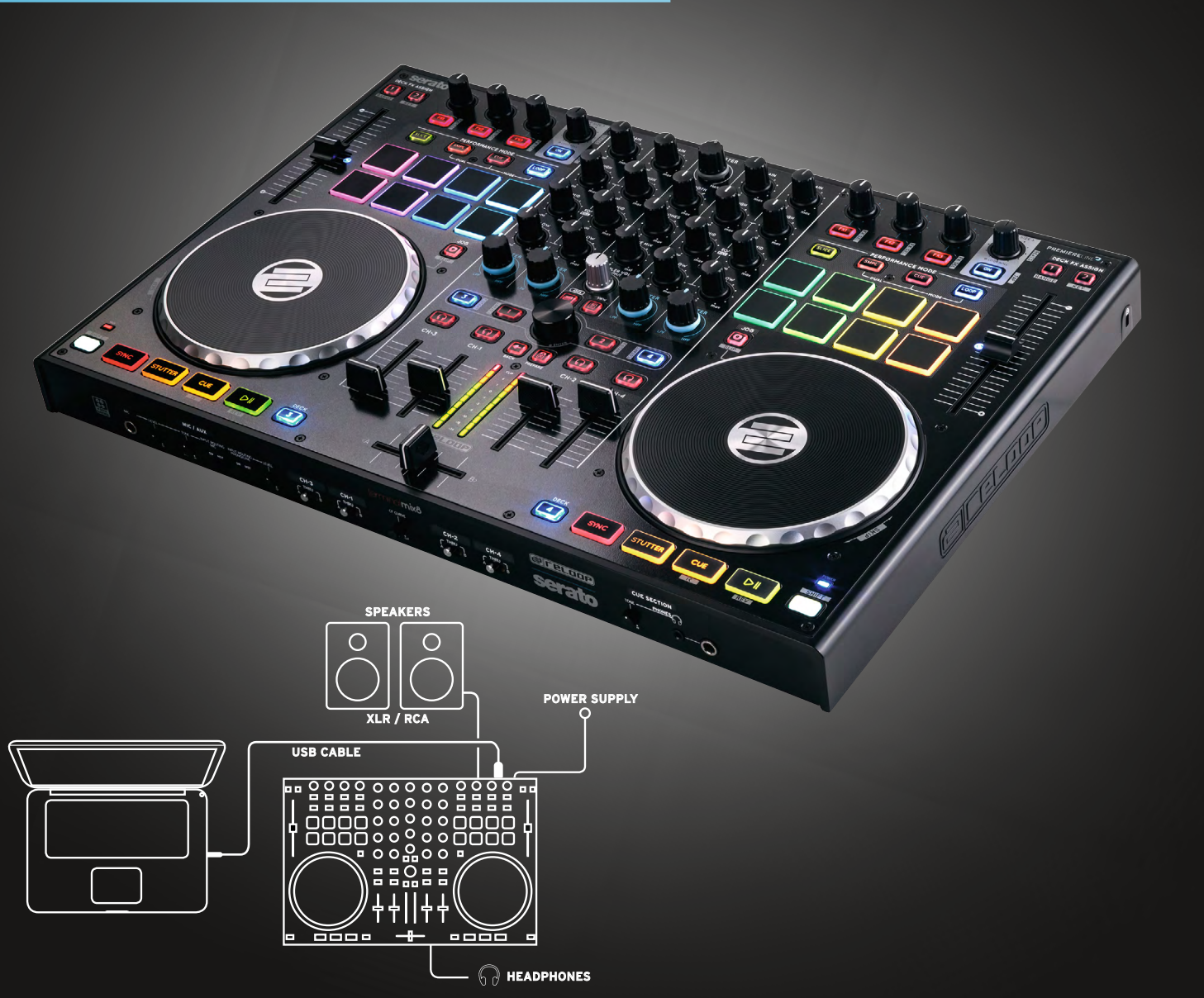

**serato the DJ** 

**ereLoop** 

## **MIXER SECTION**

- **GAIN 1 Volumen del canal**
- **EQ 2 Ecualizador gráfico de 3 bandas**
- **FILTRO 3 Filtro de paso alto y filtro de paso bajo**
- **DECK LOAD 4 Carga en el plato seleccionado la pista que desea.**
- **DOUBLE TAP** Duplica la pista instantáneamente
- **SHIFT + DECK LOAD (Des-)activa la función Fader Start.**
- **CUE 5 Habilita la escucha previa del canal por los auriculares.**
- **SHIFT + CUE**

Mantenga pulsado SHIFT y pule la tecla para determinar el valor BPM de la pista.

- **CHANNEL FADER 6 Regula el volumen del sonido.**
- **CADENA DE SEÑALES LED 7**

**Realimentación visual para la salida maestra o el canal de entrada (ambos se pueden seleccionar en la parte trasera del equipo).**

**CROSSFADER 8**

**Permite realizar transiciones entre los canales seleccionados que se pueden asignar en la parte delantera del equipo.**

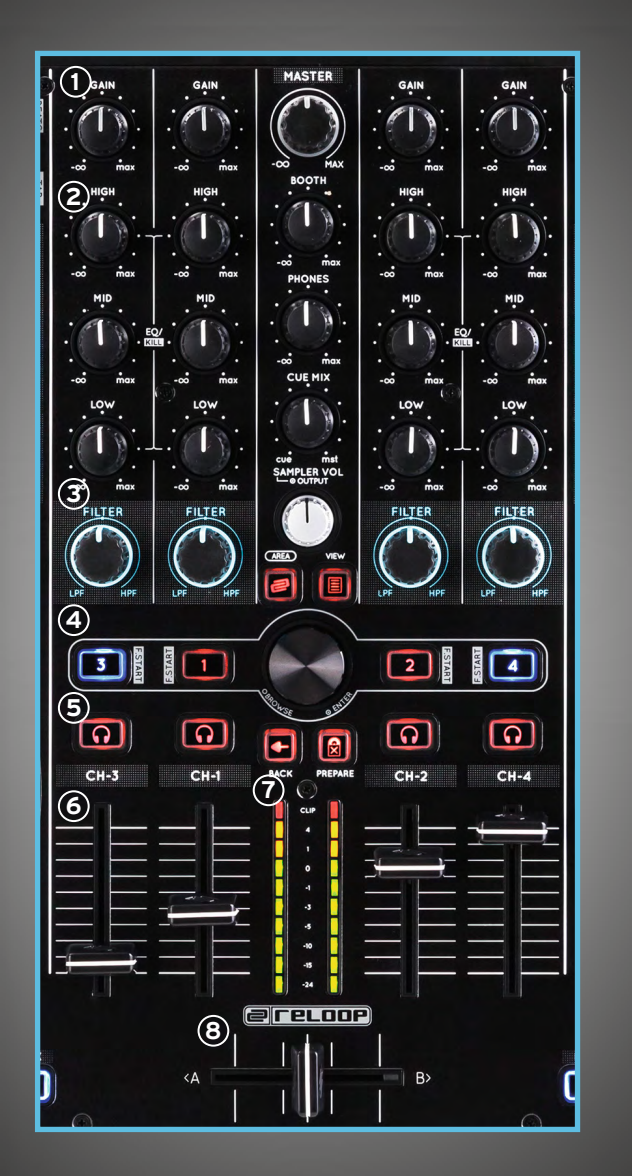

@|reLoop)

**serato the DJ** 

### **MASTER AND TRAX SECTION**

- **MASTER 1 Con él se regula el volumen de salida.**
- **BOOTH 2 Se regula el volumen del booth**
- **PHONES 3 Volumen de auriculares**
- $\blacksquare$   $\blacksquare$   $\blacks$ **Mezcla de los volúmenes del booth y de los auriculares**
- **SAMPLER 5**

**Pulse el botón Sampler para cambiar entre los canales de salida A, B, C, D y Maestro.**

**TRAX ENCODER 6 Gire el codificador TRAX para cambiar la lista de canciones y desplazarse por las carpetas. Pulse para avanzar. Al pulsar cambiar entre las pestañas del navegador.**

**AREA 7**

Cambia entre la vista de la reproducción y la vista del navegador.

- **SHIFT + AREA** Cambia entre las vistas FX, REC y SP6. VIEW
- **Seleccione entre los diferentes diseños de plato. 8 SHIFT + Cambia entre la visualización de 2 y de 4 platos.**
- **BACK 9**

Durante la navegación regresará al paso anterior.

**27 ESPANOL VERSION 1.1**

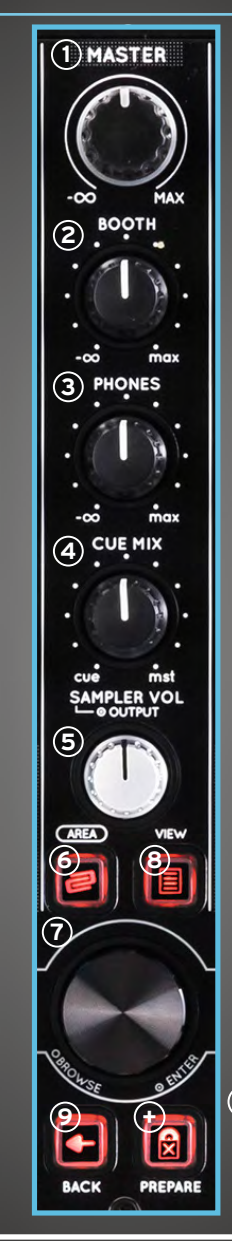

**+ <sup>+</sup> PREPARE Agrega una pista seleccionada del nivel PREPARE. SHIFT + PREPARE Abre / Cierra** 

**la vista PREPARE.**

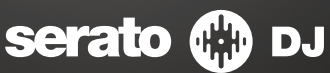

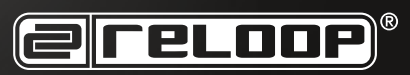

### **TRANSPORT**

#### **SYNC 1**

Activa la función de sincronización en el Serato.

**SHIFT + SYNC** Desactiva la sincronización con ese plato.

### **STUTTER 2**

Presione la tecla STUTTER para reproducir la pista desde el floating Cue fijado.

### **CUE 3**

Pulse para ir al último punto Cue fijado. En el modo de pausa fije un punto Cue al pulsar la tecla.

### **SHIFT + CUE**

Pulse para volver al inicio de la pista.

### **PLAY/PAUSE 4**

**Inicia / Detiene la reproducción de la pista.**

#### **SHIFT + PLAY**

Reproduce la pista en sentido inverso con los botones pulsados

### **5**) DECK

Cambia entre los platos 1, 2, 3 y 4

### **SHIFT +**

Activa un segundo nivel de funciones.

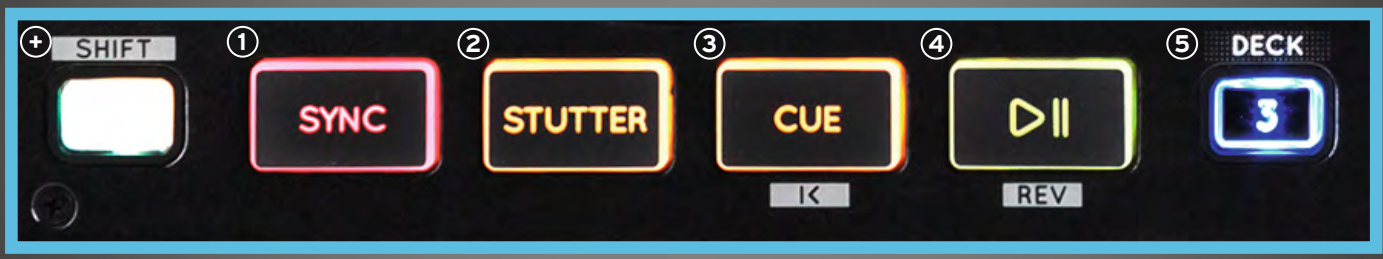

serato **the DJ** 

**E**reloop

**28 ESPANOL VERSION 1.1**

### **PERFORMANCE MODE**

#### **SLICER**

- $\bullet$  Modo Slicer: Divide un rango especificado en ocho secciones iguales. Estas ocho secciones se asignan a los respectivos pads de Performance.
- Una sola pulsación del SLICER activa el modo 1. (Modo Slicer continuo / LED blancos)
- Al volver a pulsar, se activa el modo 2 (modo Loop). (Modo Slicer en ciclos / LED rojos)
- Para ajustar PARAM 1 + PARAM 2 (tamaño del dominio + ajuste de la cuantificación), mantenga pulsado SHIFT + y accione las Drum Pads iluminadas. Verde + azul para ajustar los parámetros UP + DOWN

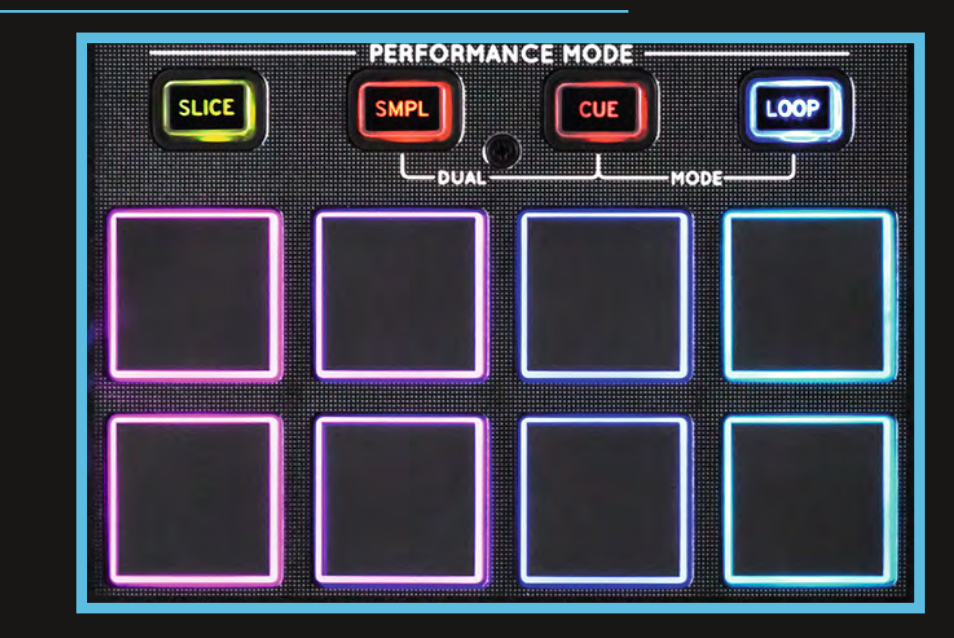

#### **LOOP MODUS**

- Presione una vez el modo Loop para activar el modo Loop Roll. En este modo se pueden activar ciclos con diferentes longitudes.
- Pulse el modo Loop para activar el modo Loop manual.

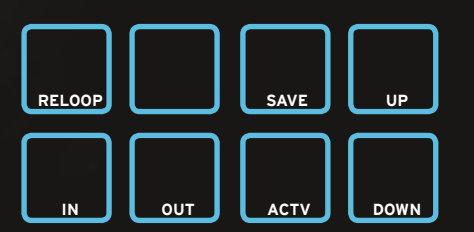

#### **HOT CUE MODUS**

- **.** Guarda y reproduce hasta 8 puntos Cue por pista.
- Presione dos veces HOT CUE para activar el modo CUE ROLL.
- Nota: Los pulsadores CUE se iluminan de acuerdocon la configuración del software.

Si mantiene presionada la tecla Shift y se pulsa y gira el codificador del ciclo se activa el efecto Drum Roll.

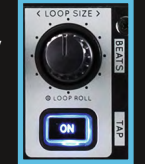

#### **ROLL DUAL MODUS**

- Si se pulsan dos modos simultáneamente, los Drum Pads se distribuyen en dos niveles.
- Cuatro pads inferiores: SAMPLE /CUE · SAMPLE/LOOP · CUE/LOOP

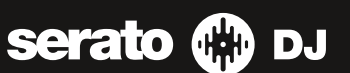

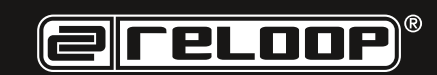

### **SAMPLER MODE**

- Usando los **DRUM PADS** se pueden activar las muestras predefinidas de la unidad Sampler del Serato SP6.
- Si un Sample Slot ya está ocupado, el **DRUM PAD** se vuelve naranja.
- Si se repite un Sample Slot, el **DRUM PAD**  parpadea.
- Si un Slot está vacío, accione un Drum Pad para cargar una muestra de la pista actual.
- Los primeros seis Drum Pads son los Sample Slots 1-6 del SP6 Sampler.
- Las Drum Pads 7 y 8 son siempre azules y cambian entre los bancos de muestras (anterior / siguiente).

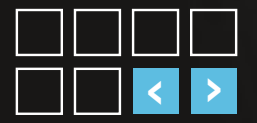

- Al pulsar **SHIFT + DRUM PAD** detiene una muestra si esta no se reproduce (el pad parpadea).
- El volumen máster del Sampler se puede ajustar con el control de volumen Sampler en la sección Master.

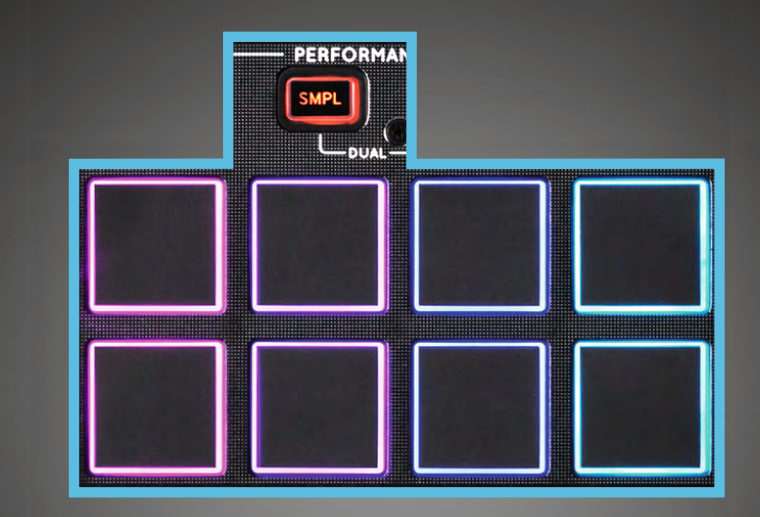

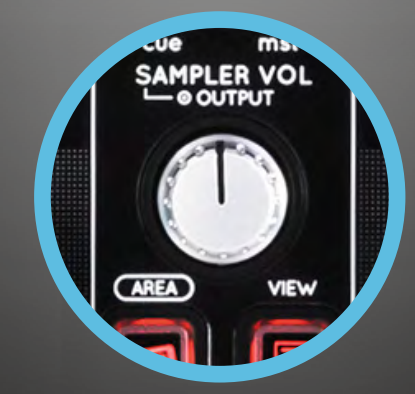

**serato the DJ** 

**E**reLoop

**30 ESPANOL VERSION 1.1**

# **FX RACKS**

- Hay tres efectos por FX Rack que se pueden utilizar en el modo CHAIN o ADVANCED.
- Gire el botón FX para controlar los efectos y los pará metros.
- Al pulsar SHIFT + girar el botón es posible desplazar se por las opciones de FX.
- FX 1, 2 y 3 para activar o desactivar el efecto.

#### **FX ASSIGN 2**

Asigna uno de los FX Rack al plato activo bien de la izquierda o de la derecha.

- **SHIFT + 1** Cambia entre los rangos de pitch. **3**
- **SHIFT + 2** (Des) activa el Keylock. **4**
- **SHIFT + FX ON/OFF-Taste** Navega a través de la **5** selección FX (por efecto pulsar una vez). **J**) Hay tres efects<br>utilizar en el m<br>• Gire el botón F;<br>metros.<br>• Al pulsar SHIFT<br>se por las opcio<br>• FX 1, 2 y 3 para<br>• FX 1, 2 y 3 para<br>• EX 1, 2 y 3 para<br>alguerda o de l<br>izquierda o de l<br>• 3 SHIFT + 1 - Car<br>• G) SHIFT +

**JOG 6**

Si está encendido el botón Jog, el modo Scratch está activado.

- **SHIFT + botón JOG 7** Activación/Desactivación del modo Slip.
- **CONSEJO:** Las Drum Pads se iluminan brevemente en rojo o verde para indicar el estado actual.
- **SHIFT + JOG WHEEL 8** Búsqueda rápida dentro de una pista.

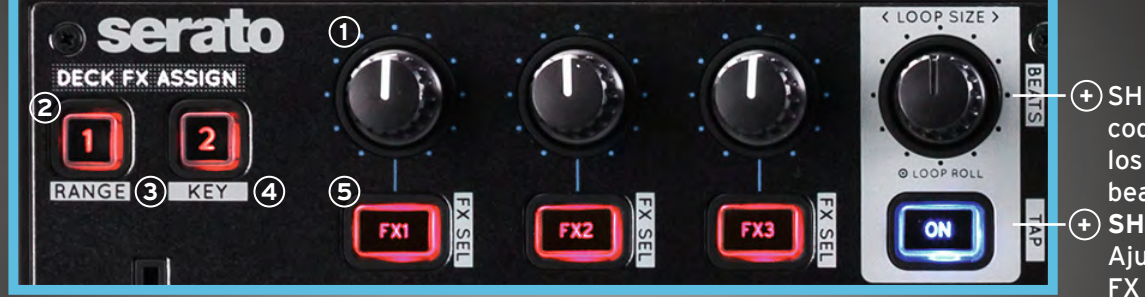

 $(+)$ SHIFT + girar el codificador ajusta los parámetros de beat FX.  $\cdot$  $\cdot$  $\cdot$  $\cdot$  SHIFT + LOOP ON Ajuste manual de FX BPM.

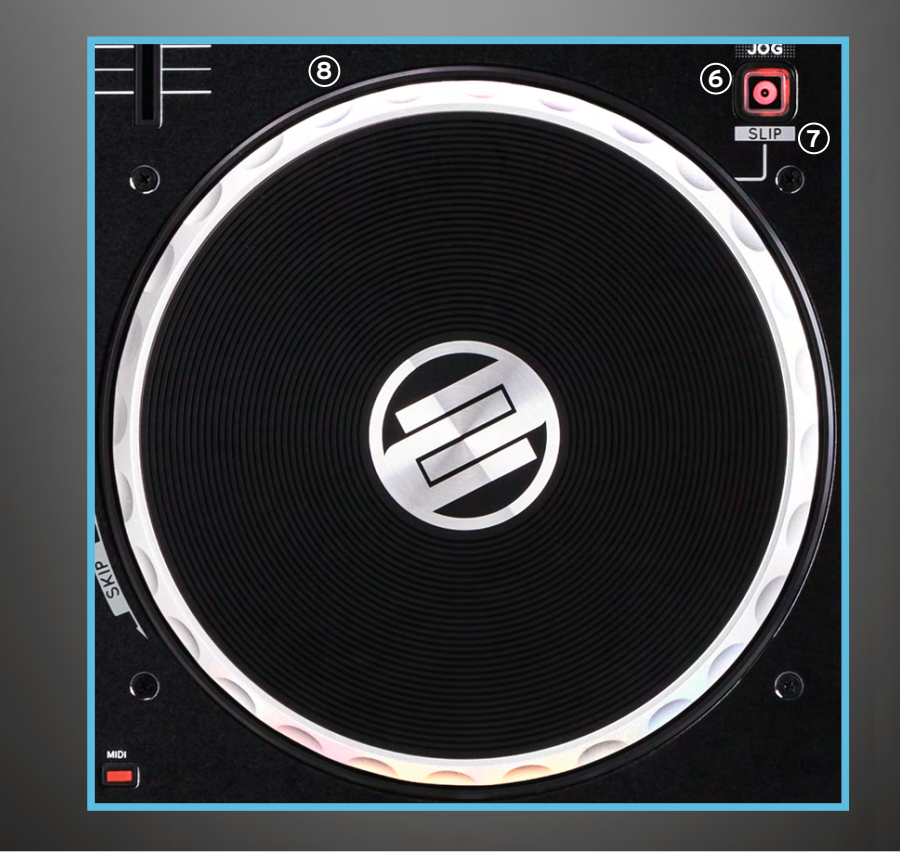

**serato** *...* DJ

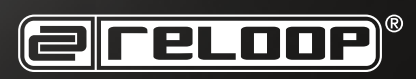

### **FRONT & BACK**

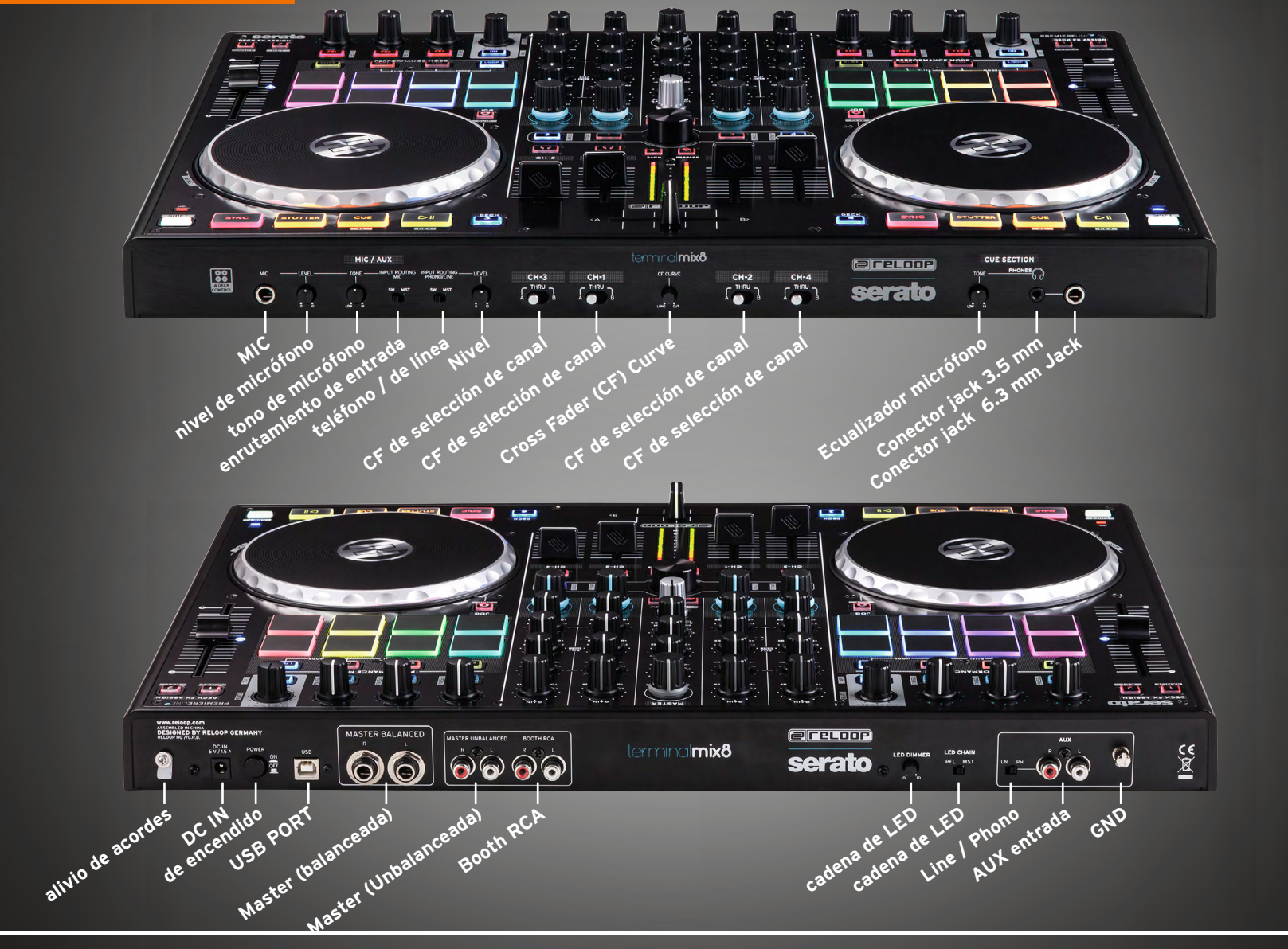

**32 ESPANOL VERSION 1.1**

**serato th DJ EFELOOP**